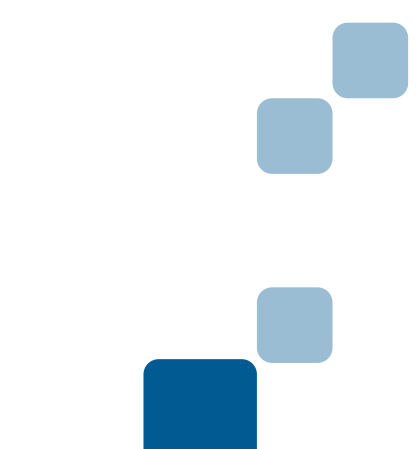

General Purpose Robot Arm for Industry Use

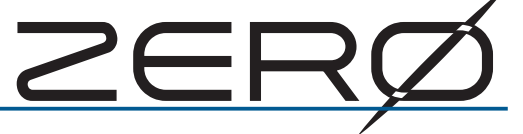

# **Delta Robot Installation Guide**

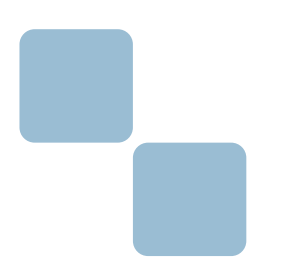

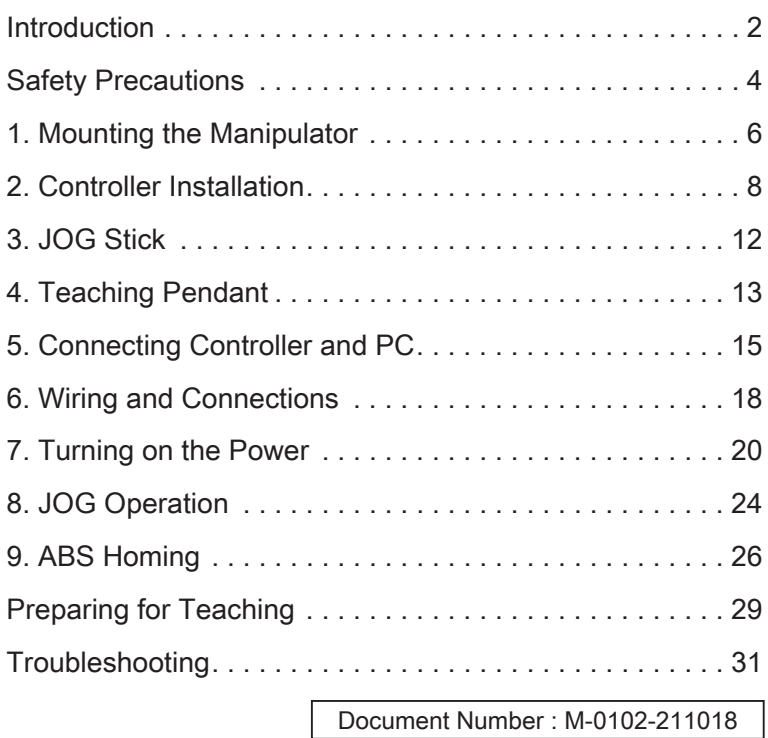

October 2021

## **Introduction**

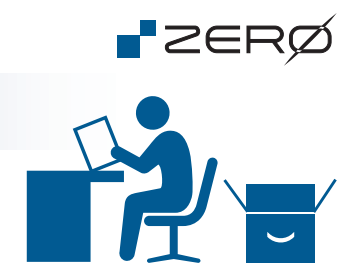

Thank you for your purchase of the general-purpose industrial robot "ZERO"

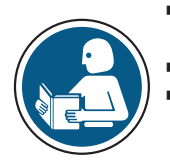

- Using this product requires "the special education on industrial robots", "qualifications for electrical work", knowledge and skills for robots and a programming language "Python".
- For safe and proper use of the product, please read the product manuals carefully.
- Product specifications are subject to change without notice (due to potential future product improvement initiatives).
	- ・We recommend keeping the product manuals handy at all times for easy access.
	- ・The contents of this document are subject to change without notice.
	- ・Reproducing or coping the information contained herein, in whole or in part, without prior approval of **ZEUS CO., LTD** is strictly prohibited.

#### Purpose of this Guide

The installation guide is a quick guide to help you with installation procedures from mounting the robot "ZERO" through ABS Homing operation.

The next step of ABS Homing is teaching the robot.

For safe use of the product "ZERO", please read the manuals as well as this manual carefully.

#### Product Overview

This product comprises a manipulator and a controller as shown below.

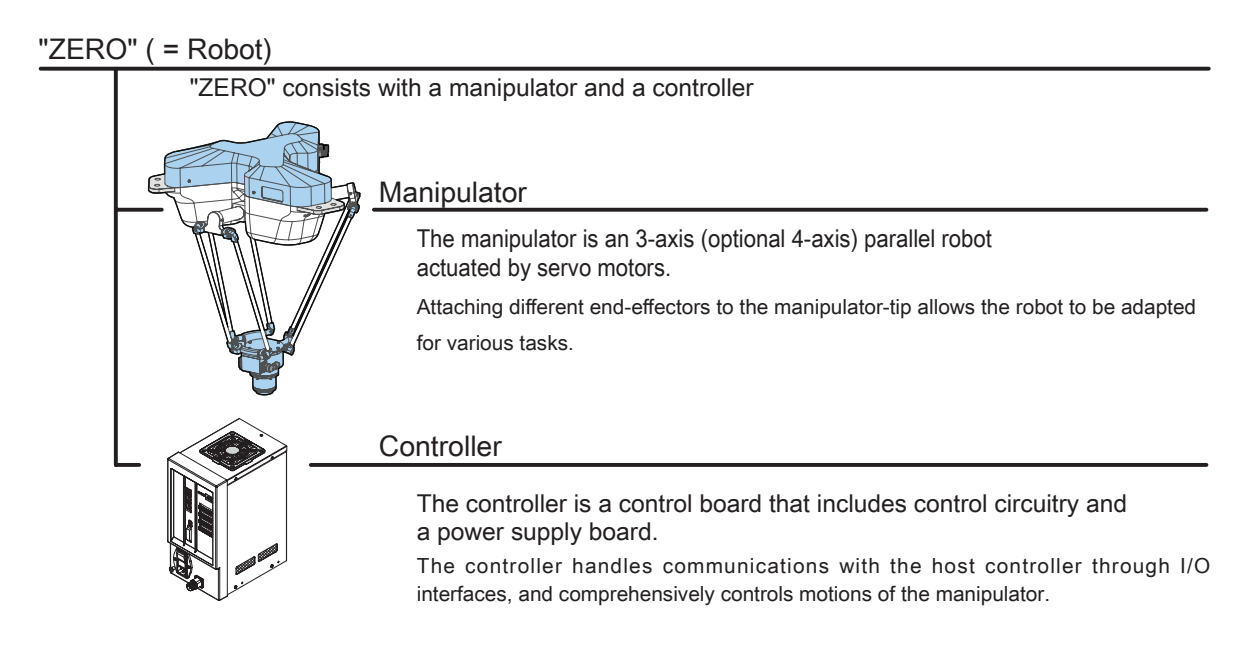

## Introduction

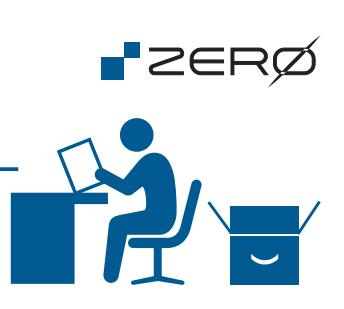

Checking Items Upon Unpacking

Please compare the actual items received with your product purchase order. Should you have any problems, please contact the customer service.

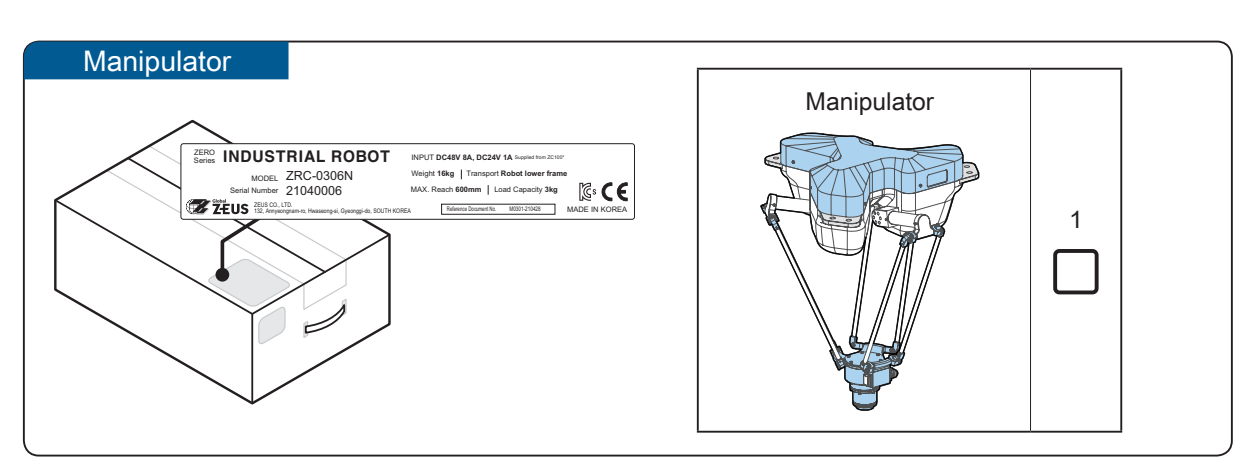

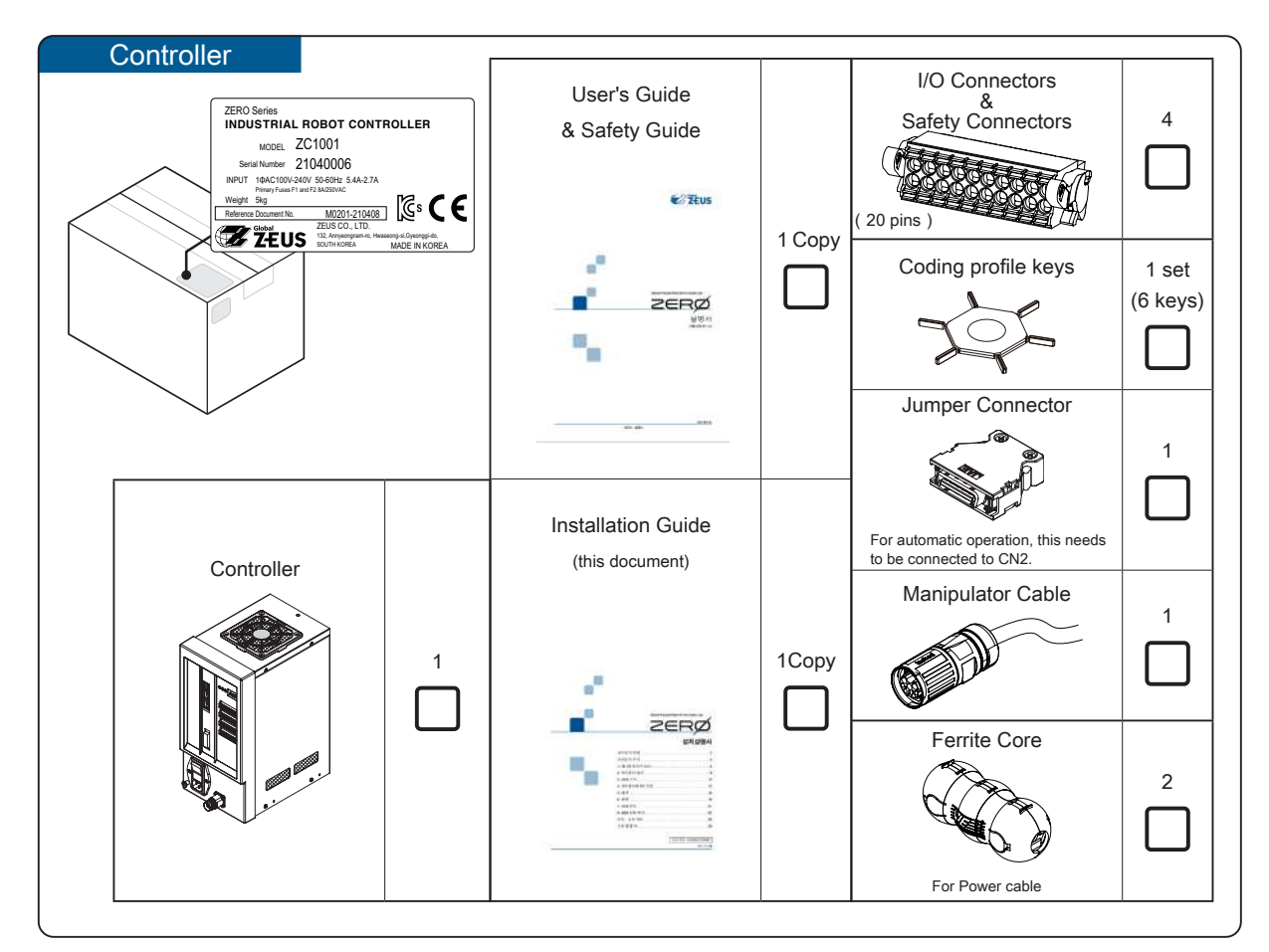

The C. CODE is unique to each robot. Connect the controller with its C.

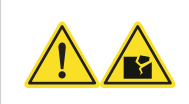

Connect only a C. CODE matching pair of the manipulator and the controller to each other.

CODE matching manipulator.

## Safety Precautions Safety Precautions

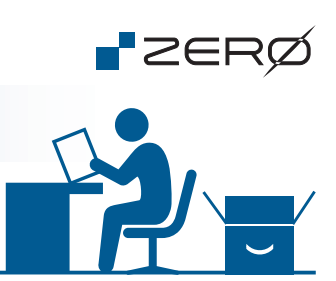

#### Safety Signs

This manual uses the signs below to indicate serious but avoidable problems caused by misuse of the product. One is for death or serious bodily harm. The other is for bodily injury or product or equipment damage.

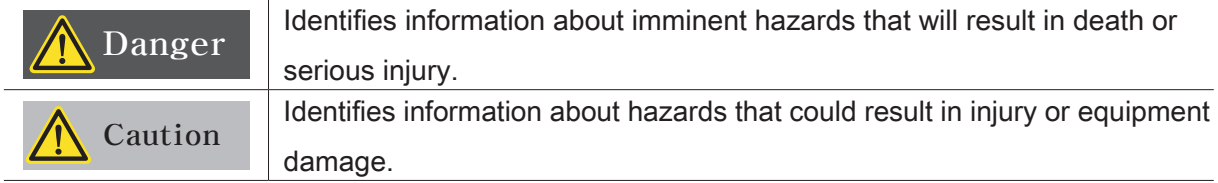

Throughout this document, the safety precautions that users must follow are marked as follows.

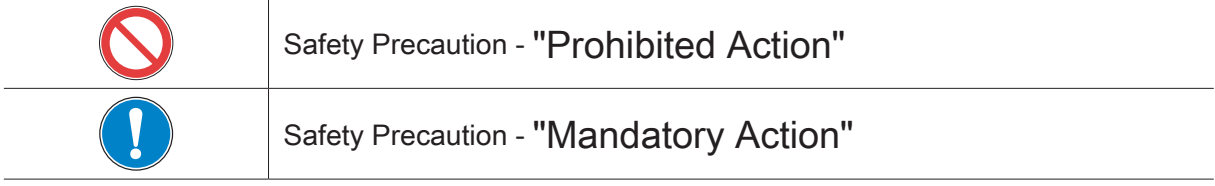

#### The following symbols used in this manual identify information about anticipated hazards.

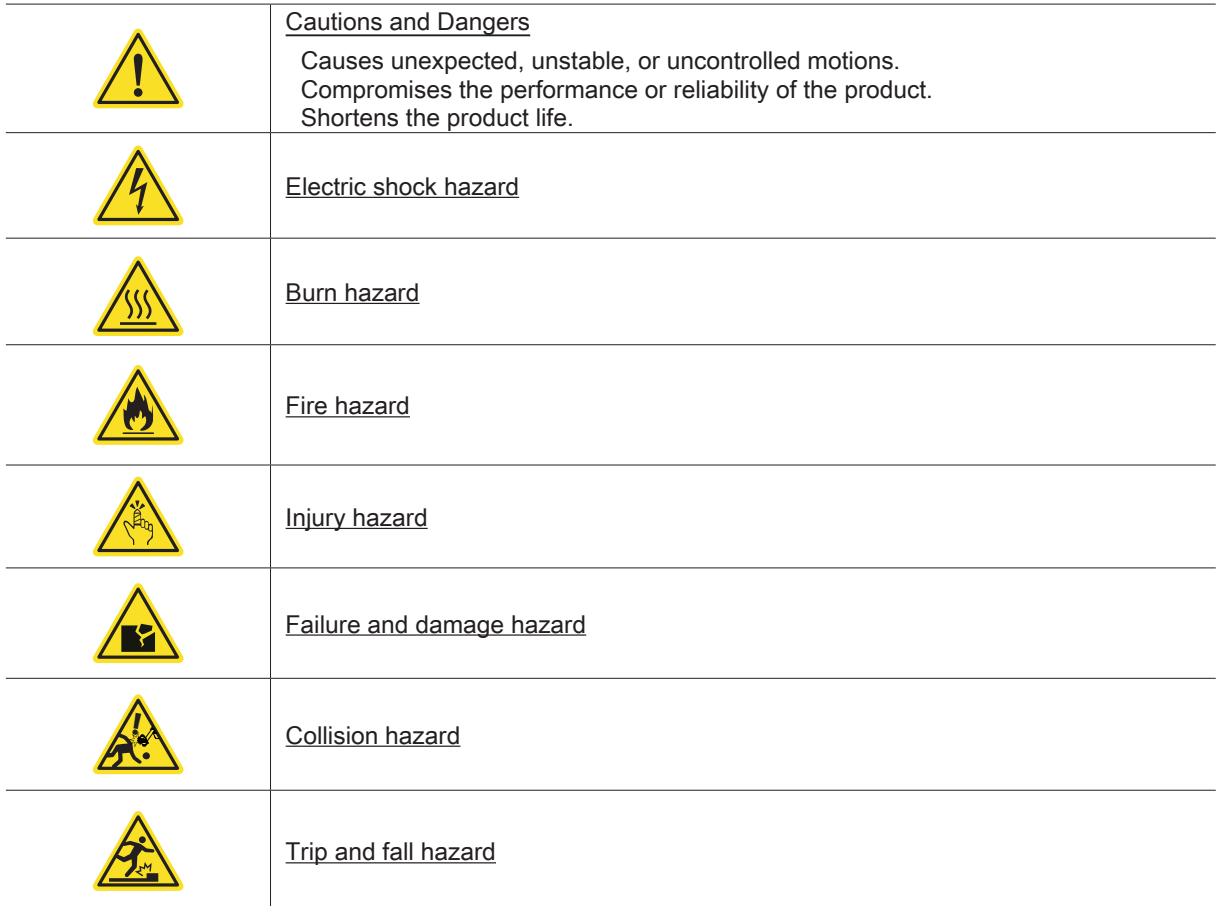

#### Safety Precautions

#### Releasing the Brake in an Emergency

In case of emergency, you can manually release the brake of any manipulator joint and move the manipulator.

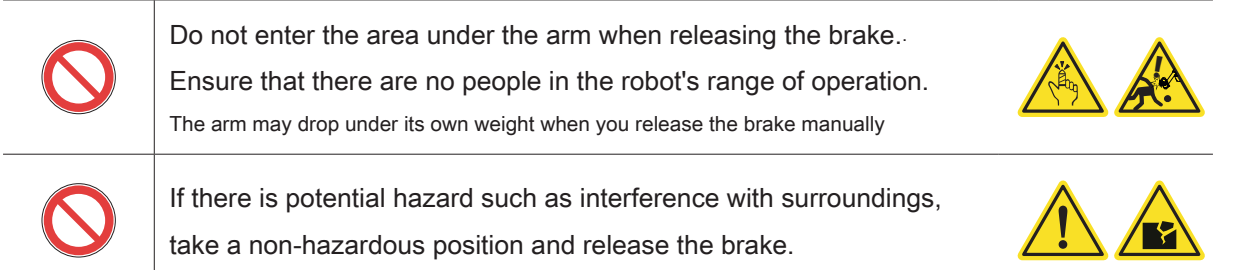

#### How to release the brake

Connect the controller and the manipulator using the manipulator cable, and turn on the power to the controller. Power to the robot becomes present. Note that the brakes cannot be released unless the robot is powered on. To release a brake, press the brake release button located at each joint.

All joints

#### Brake Release Button

The robot brakes could not be turned off when it has no power.

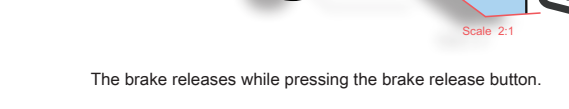

#### Bolts/Screws and Torque Tightening

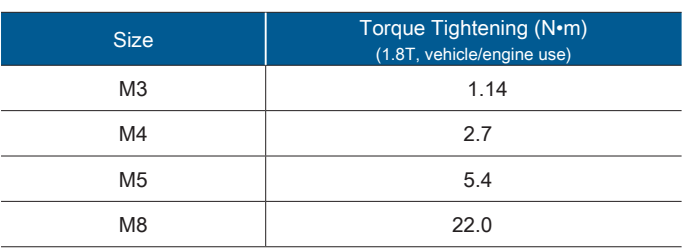

**ZER** 

Installation Guide

# 1. Mounting the Manipulator

### Component Features

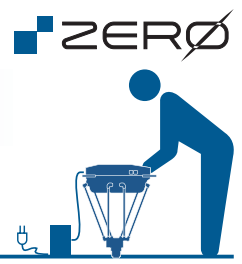

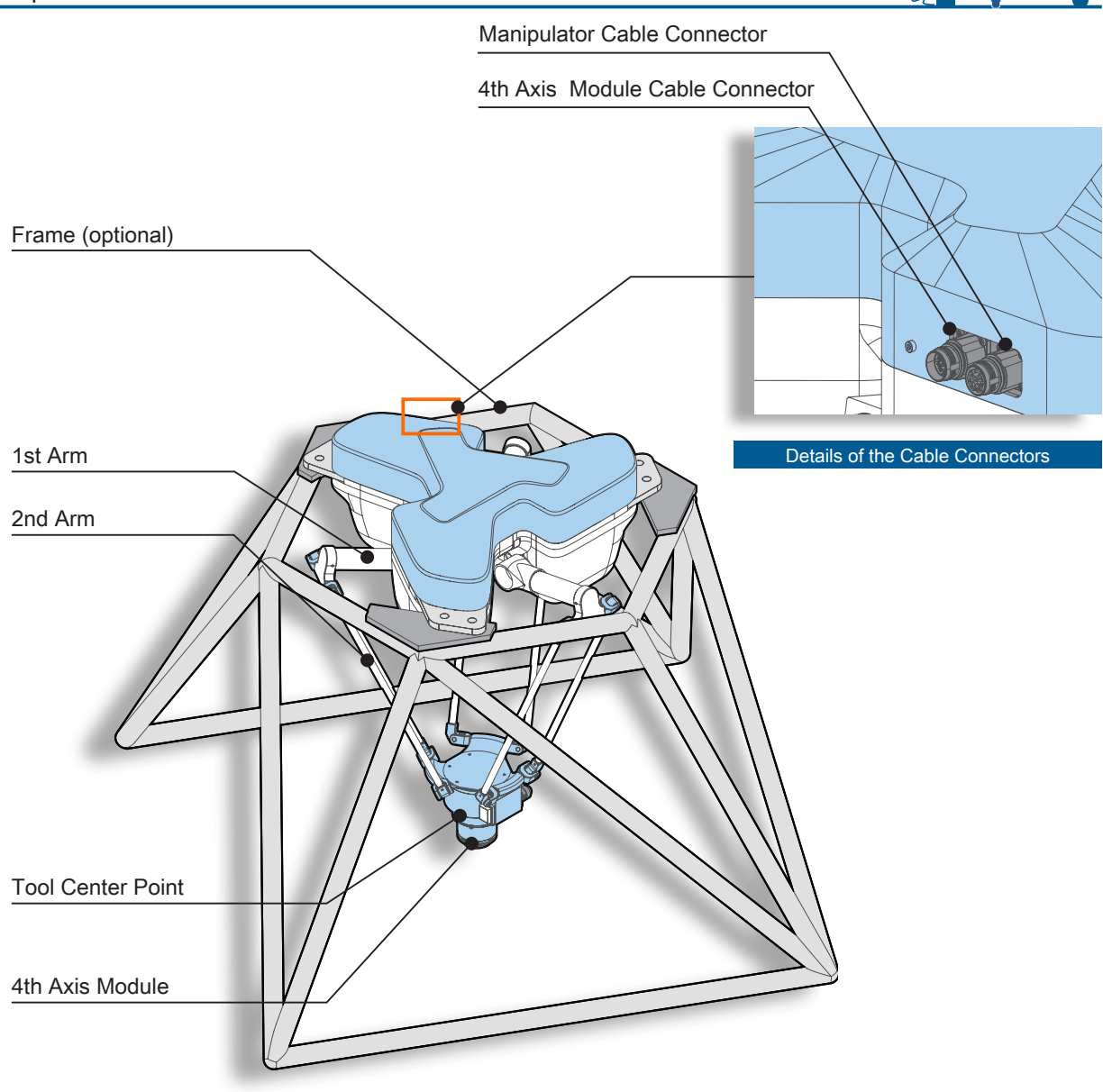

The shape of the frame is an example. The shape and dimension can be changed due to product improvement or circumstances.

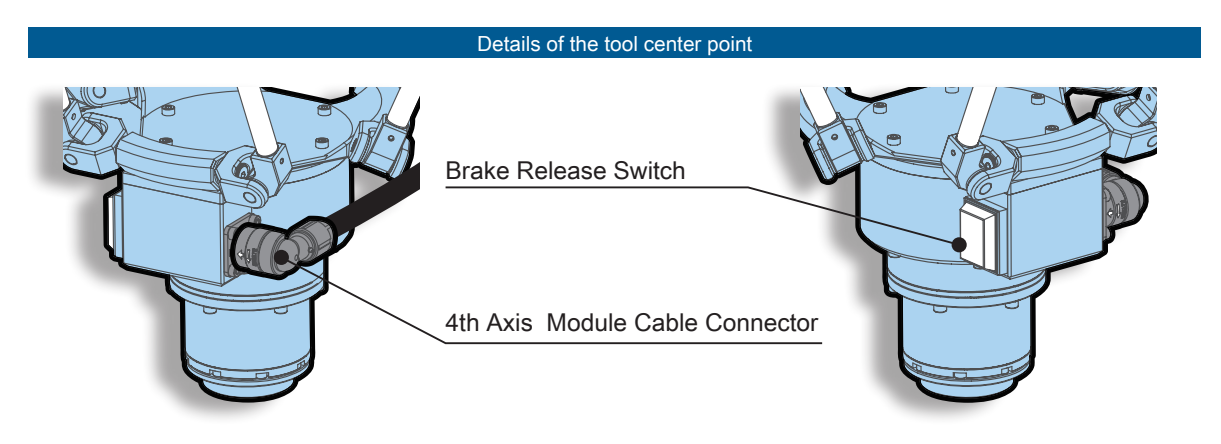

- ZERO - Installation Guide

## Mounting the Manipulator

#### Precautions for Installation

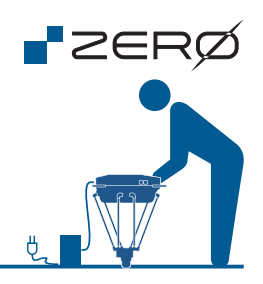

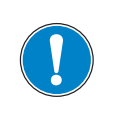

Observe the mounting styles specified below and mount the manipulator properly.

To mount on the frame, using all 6 bolts is recommended.

#### Packing and Shipping

#### ·Controller

Lift the lower part to avoid any impact on the front and intake vent.

·Manipulator

 $\mathbb{R}$ 

Don't hold the joint part and the end effector.

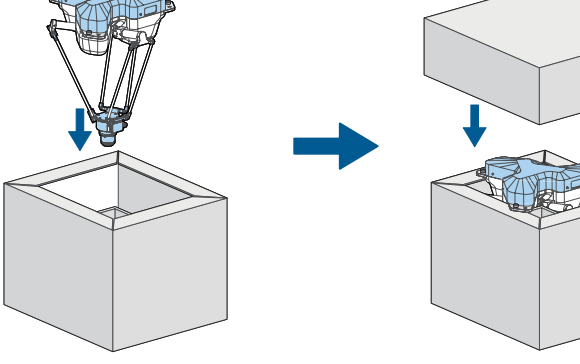

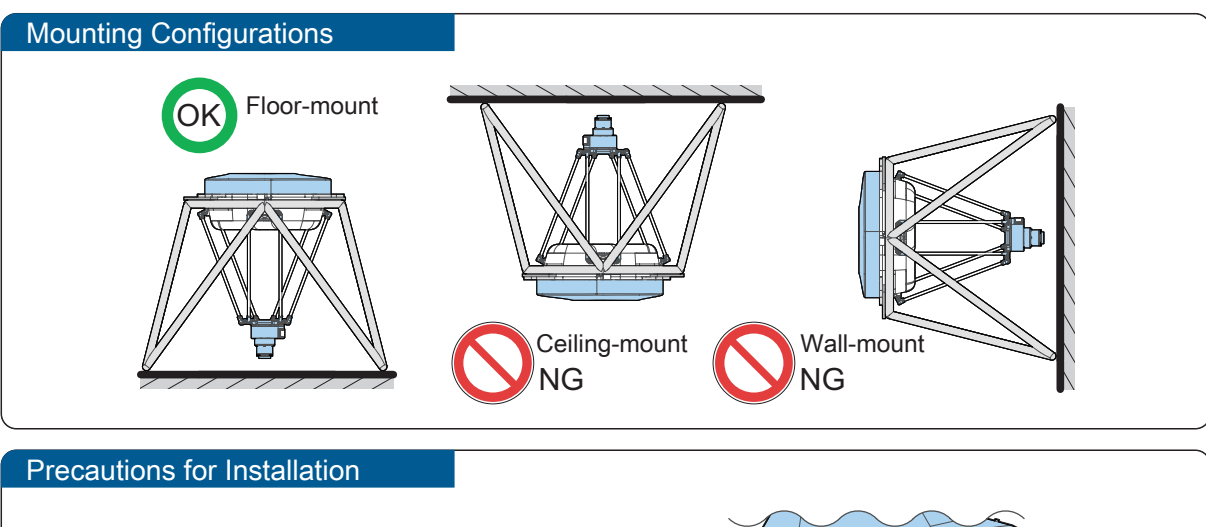

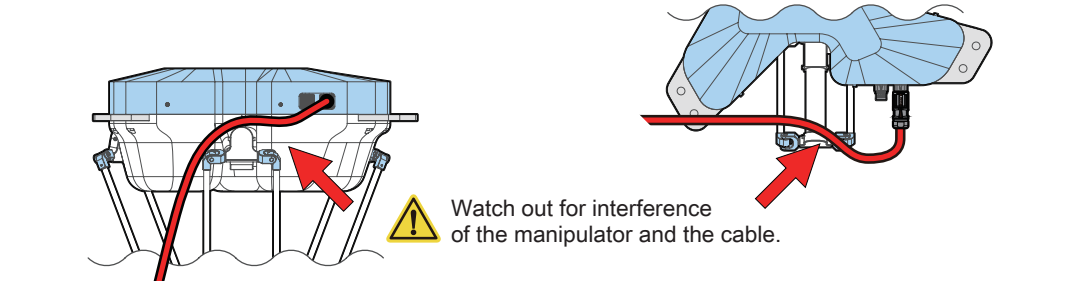

Carefully read details and precautions for the dimensions of installation space, the work envelope, arm postures, the end-effector design, and arm I/O.

# 2. Controller Installation

#### Component Features

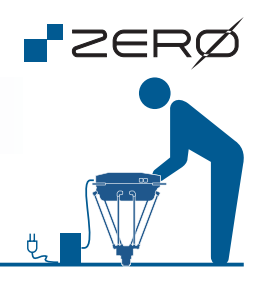

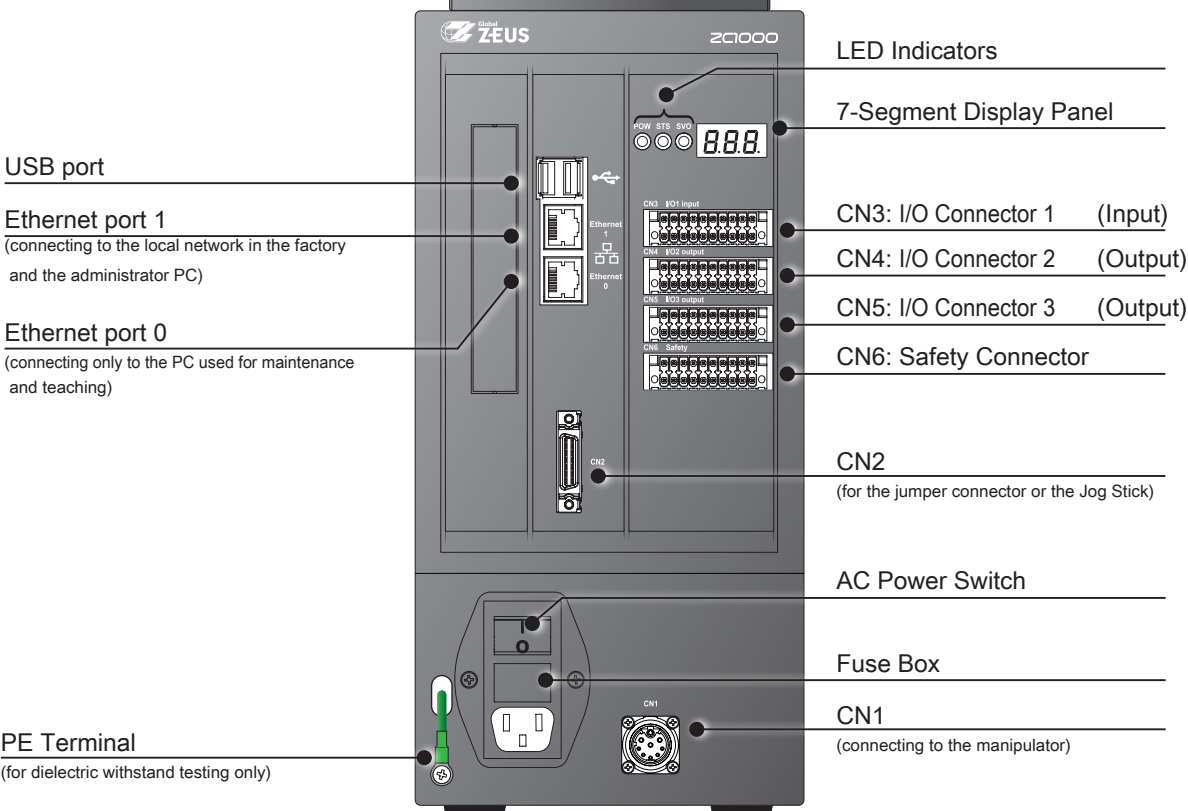

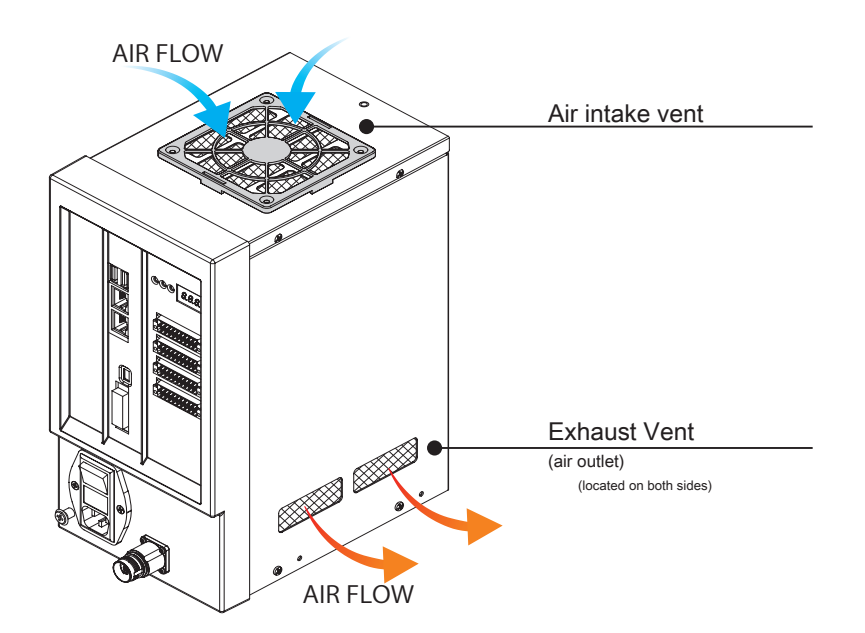

### Controller Installation

#### 7-Segment Display Panel and LED Indicators

The 7-segment display panel and three LED indicators display states of the robot. The period blinking in the bottom right corner of the 7-segment display panel indicates that the controller system is in operation.

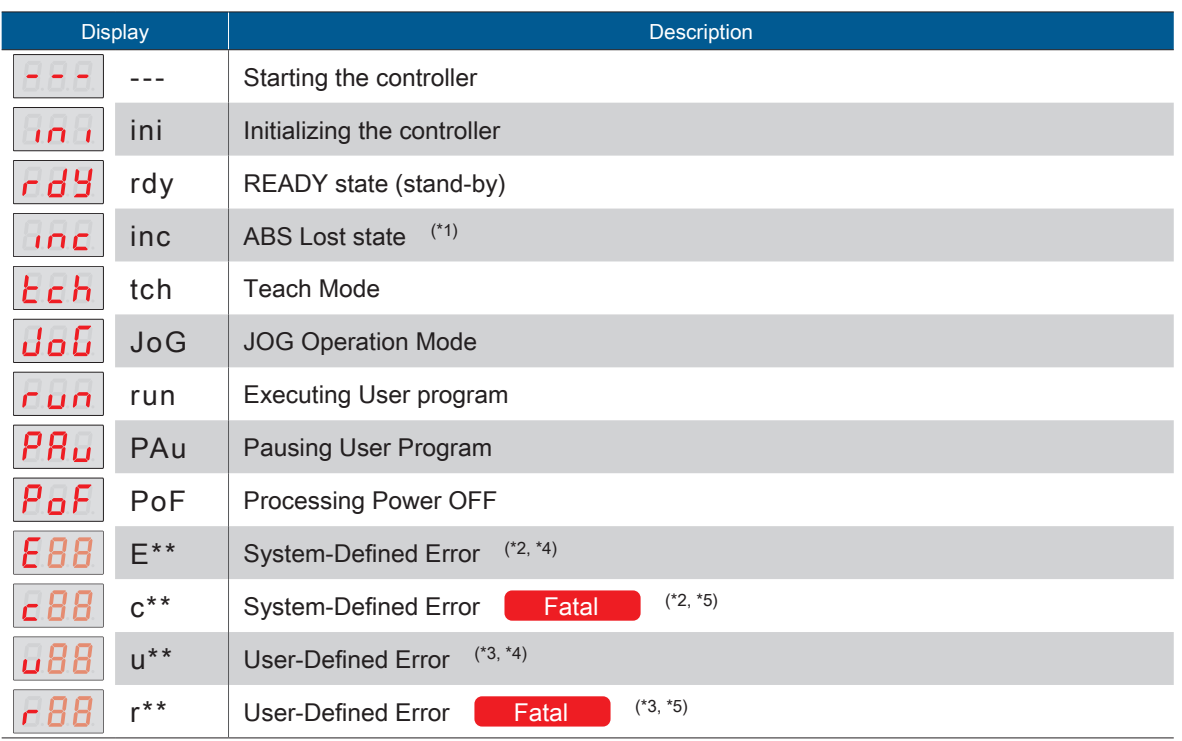

\*1) When started for the first time, the manipulator is in a state of the absolute position being lost.

\*2) For more information on system-defined errors, refer to "Troubleshooting.". . . . . . . . . .  $\sqrt{2}$  P.28

\*3) Any user-defined errors can be created using Python programming.

\*4) For a non-fatal error, eliminate the cause, and then recover with "Error reset signal."

\*5) For a fatal error, eliminate the cause, then power cycle.

#### LED Indicators

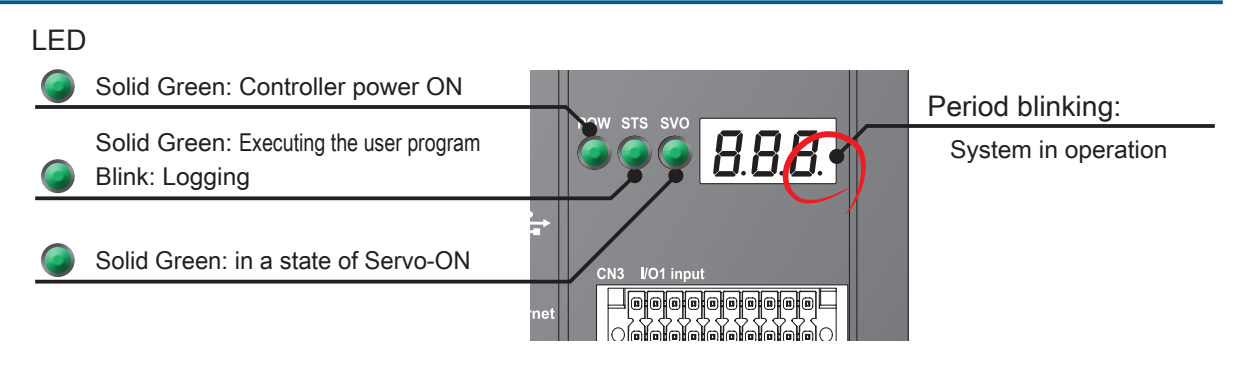

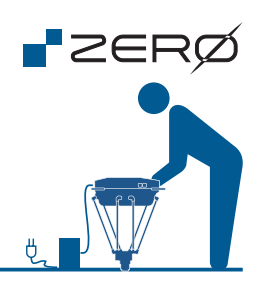

#### Controller Installation

Mounting

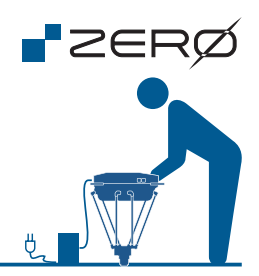

#### Provide sufficient space for installation. Refer to the clearance around the controller illustrated below.

We recommend using mount screws (M3 at 4 spots) to the side of the controller as a fall prevention measure. Do not install a manipulator in an enclosed space. Do not block the exhaust (or intake) vent(s).

When designing metal fittings, take it into consideration that the cover fixing screws are 20 mm away from the controller mount holes. In addition, do not let metal fittings block the air intake vents.

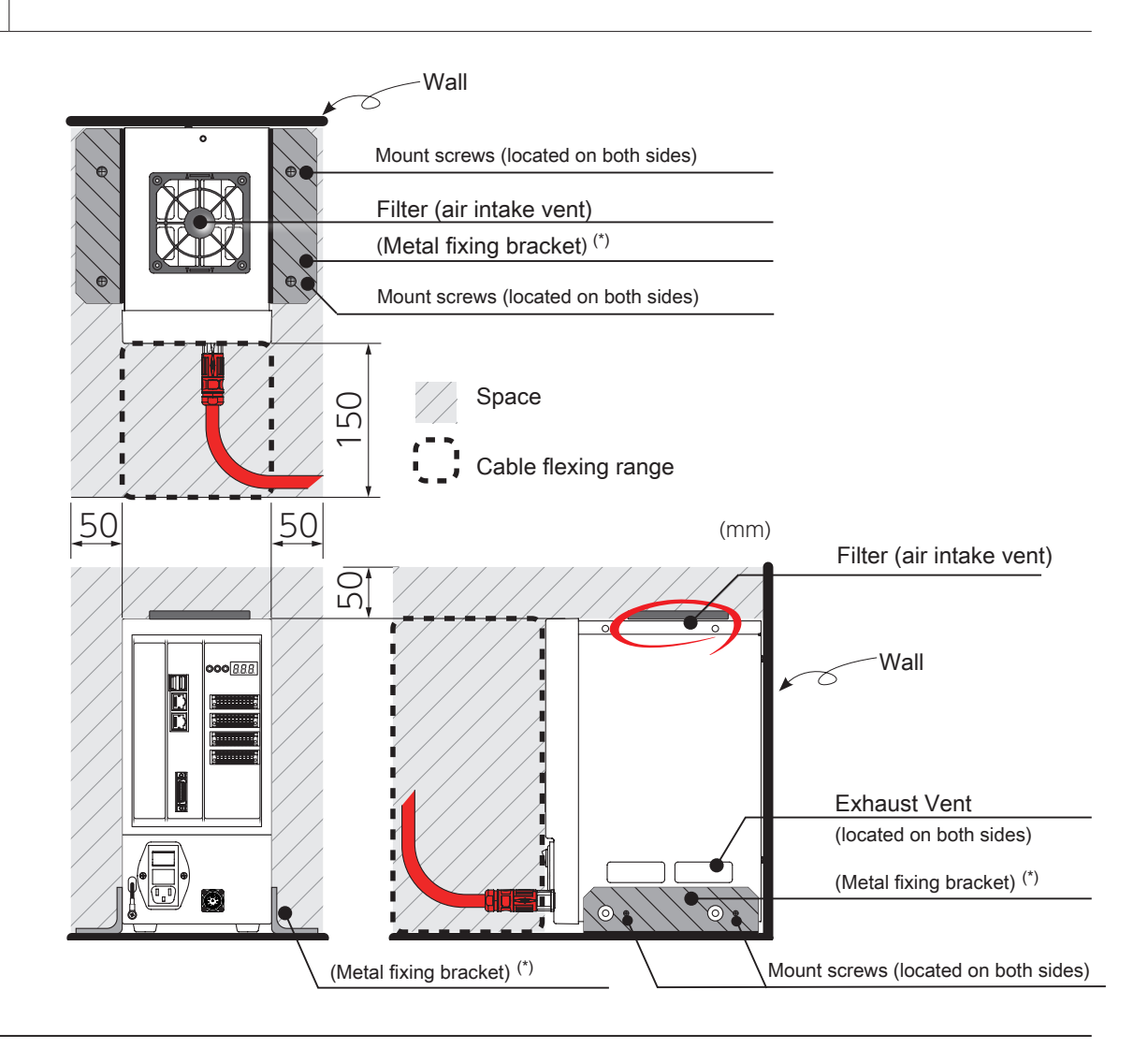

\*) user-supplied

### Controller Installation

#### Safety Connector

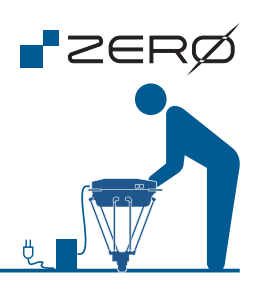

Connect the safety connector correctly.

If not, the manipulator cannot be operated.

#### CN6: Safety Connector Pinout

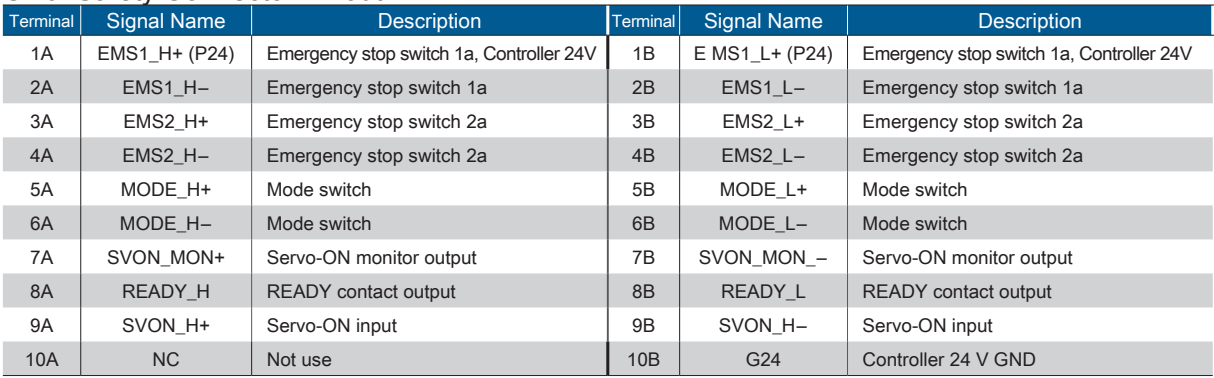

Safety Connector (\*) Product Number:DFMC 1,5/10-ST-3,5-LR 1790564 (from PHOENIX CONTACT)

 $*$ ) same as I/O connectors 1, 2, and 3 (20 pins)

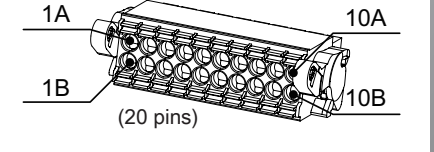

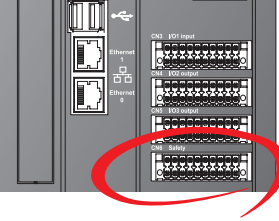

0.0.0

#### Wiring Example of Safety Connector

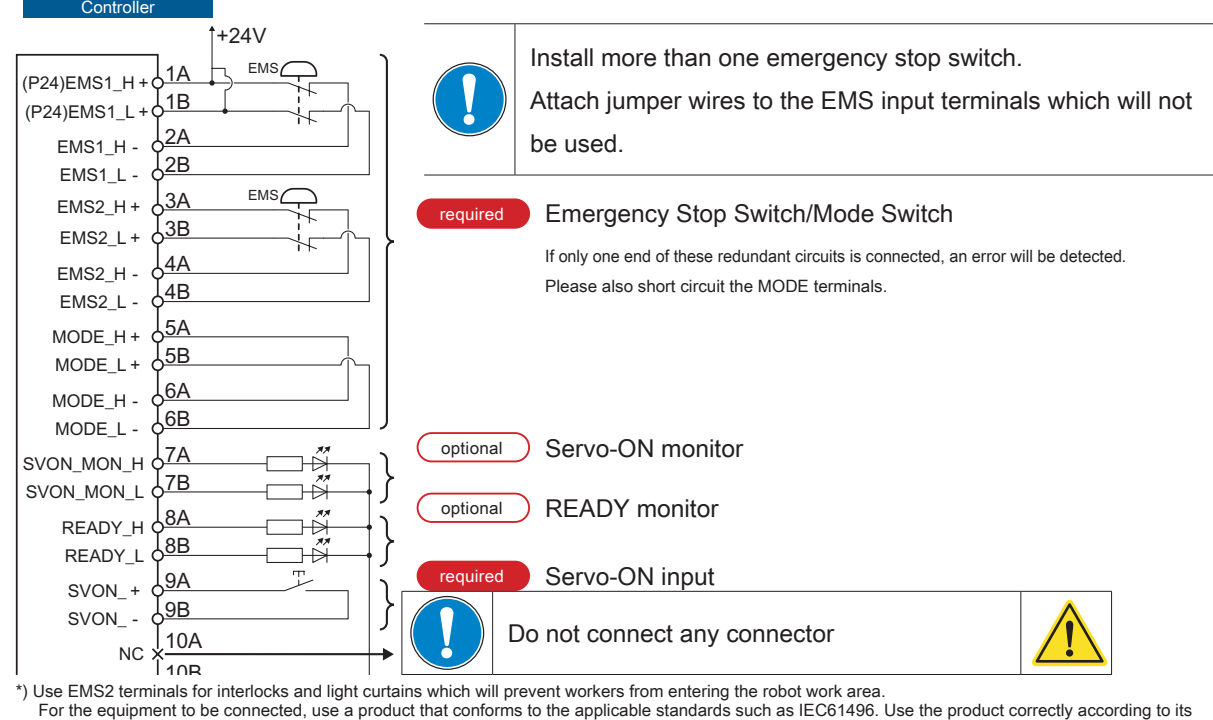

user guide and be sure that it can make an emergency stop.

If more than one piece of equipment are to be connected, wire them in series.

Installation Guide

## JOG Stick 3. JOG Stick

#### Component Features

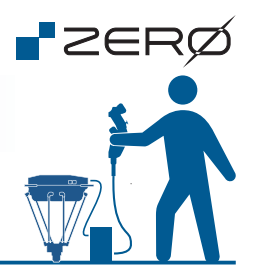

Use a Jog Stick (optional product) to jog each axis of the manipulator. Jogging operation is used for Homing and Teaching.

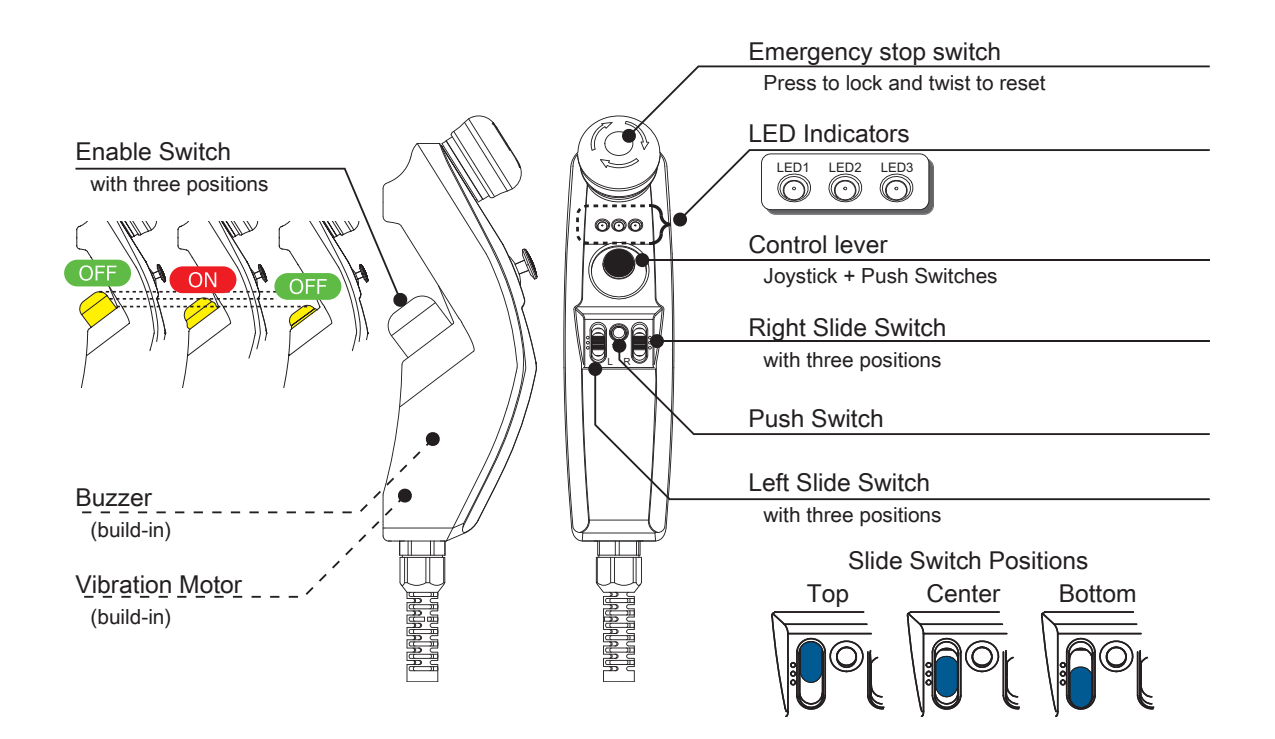

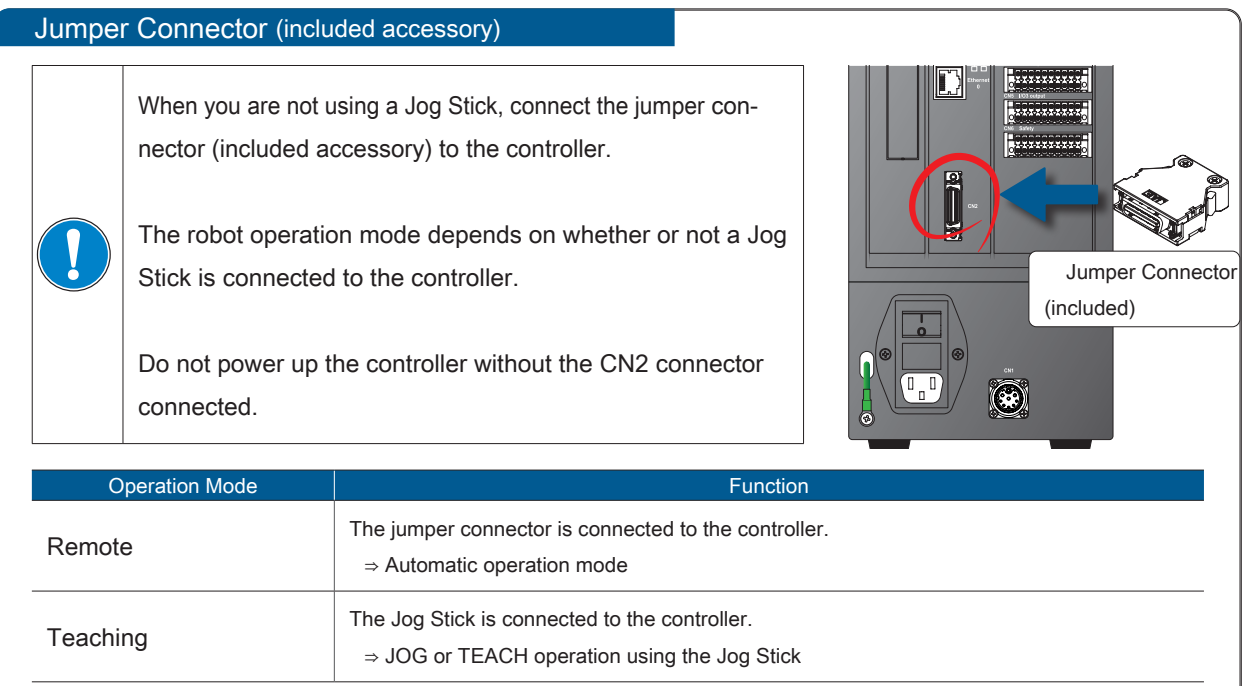

Installation Guide

## **4. Teaching Pendant**

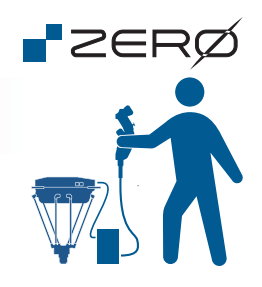

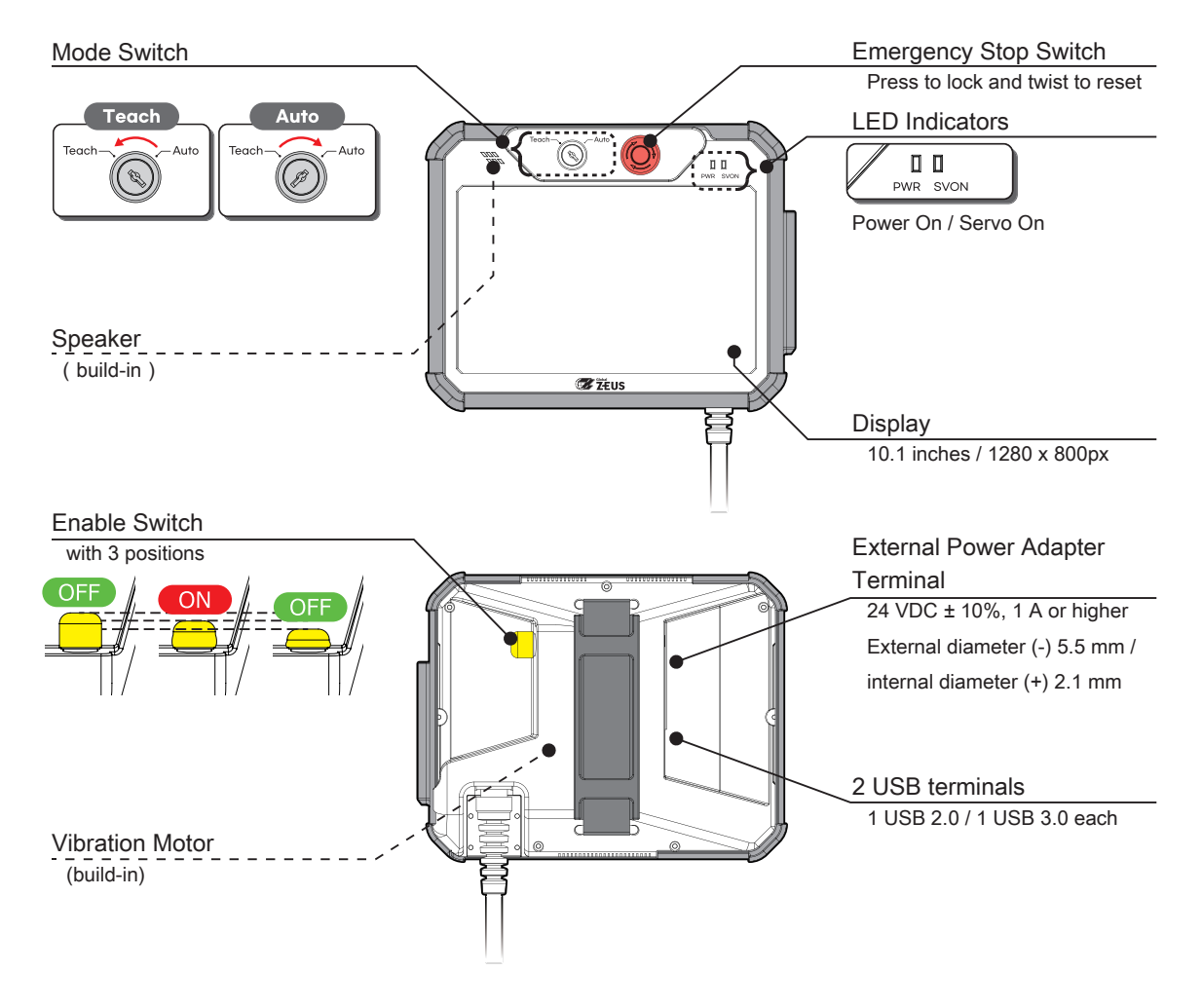

Do not use external power adapter terminals and UBS terminals when operating the manipulator using the teaching pendant.

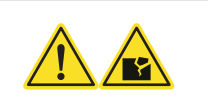

## 5. Connecting Controller and PC

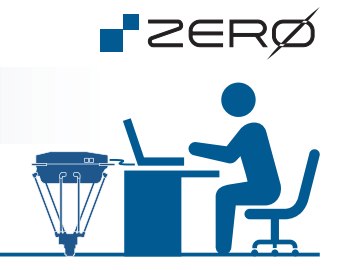

#### Downloading the Software

This section describes the software required for the PC to be connected to the controller.

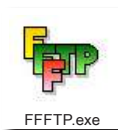

**「FFFTP」: FTP Client Software** 

Use FTP (File Transfer Protocol) to transfer files between the PC and the controller.

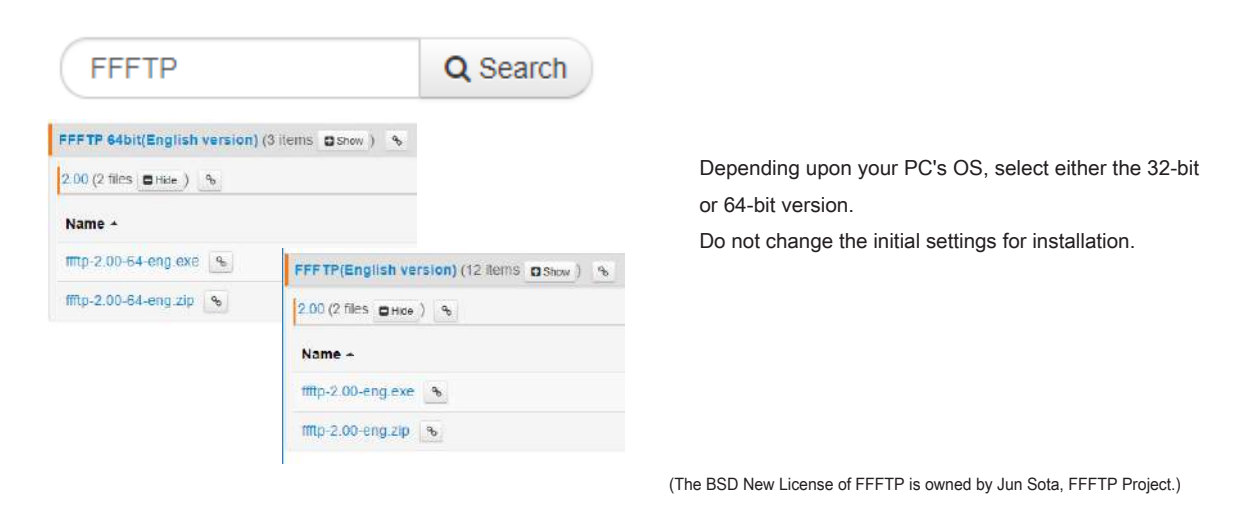

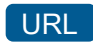

#### URL https://osdn.net/projects/ffftp/

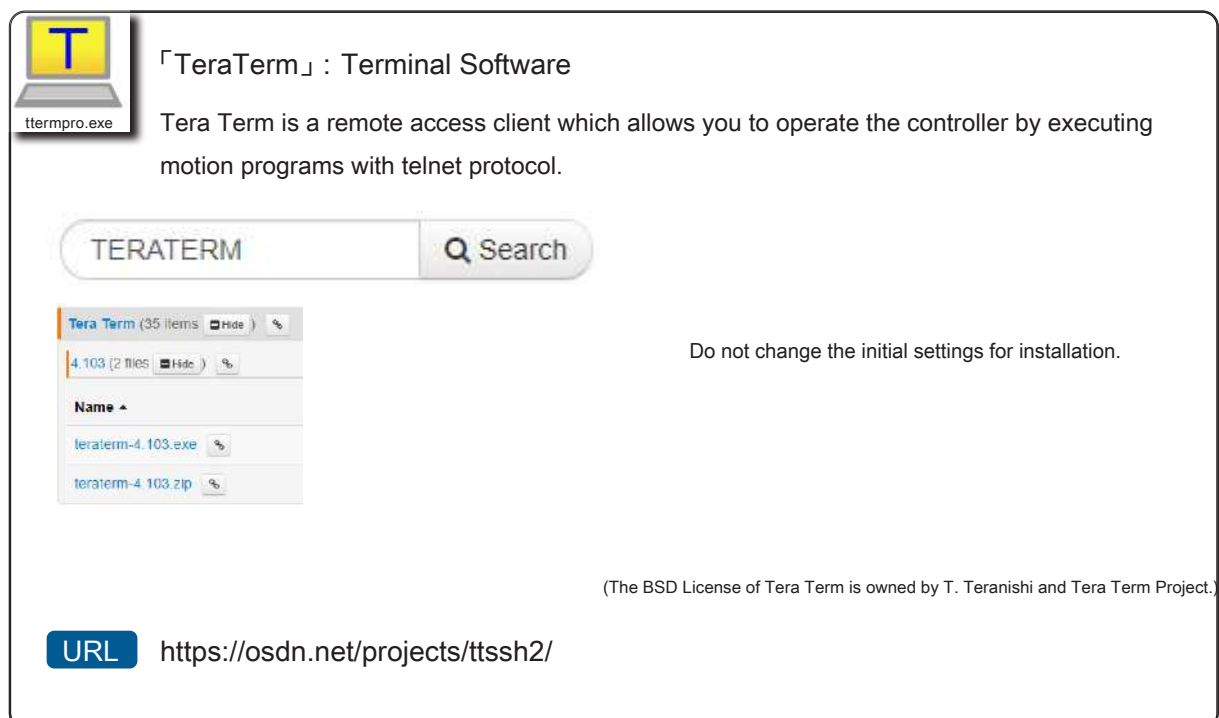

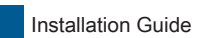

### Connecting Controller and PC

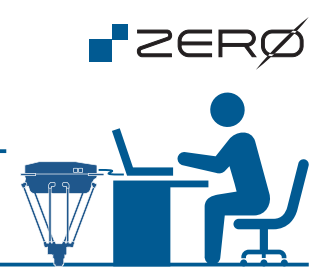

## Setting Up the Software

Set up the software for the controller connection.

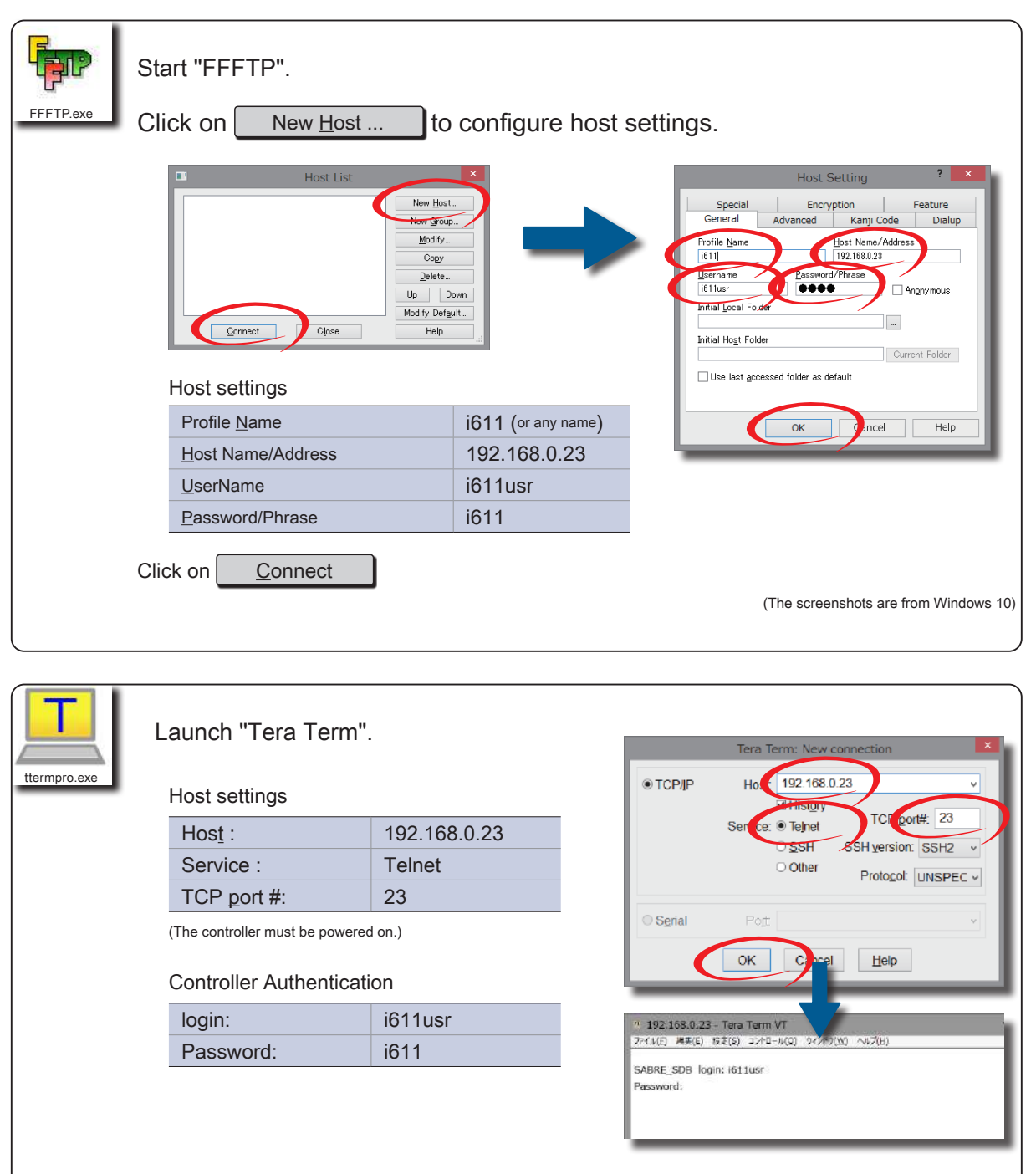

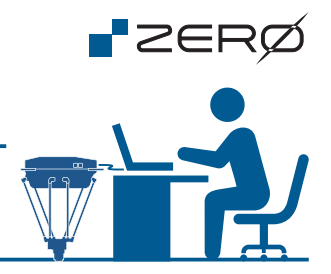

#### Setting up Connection to the Controller

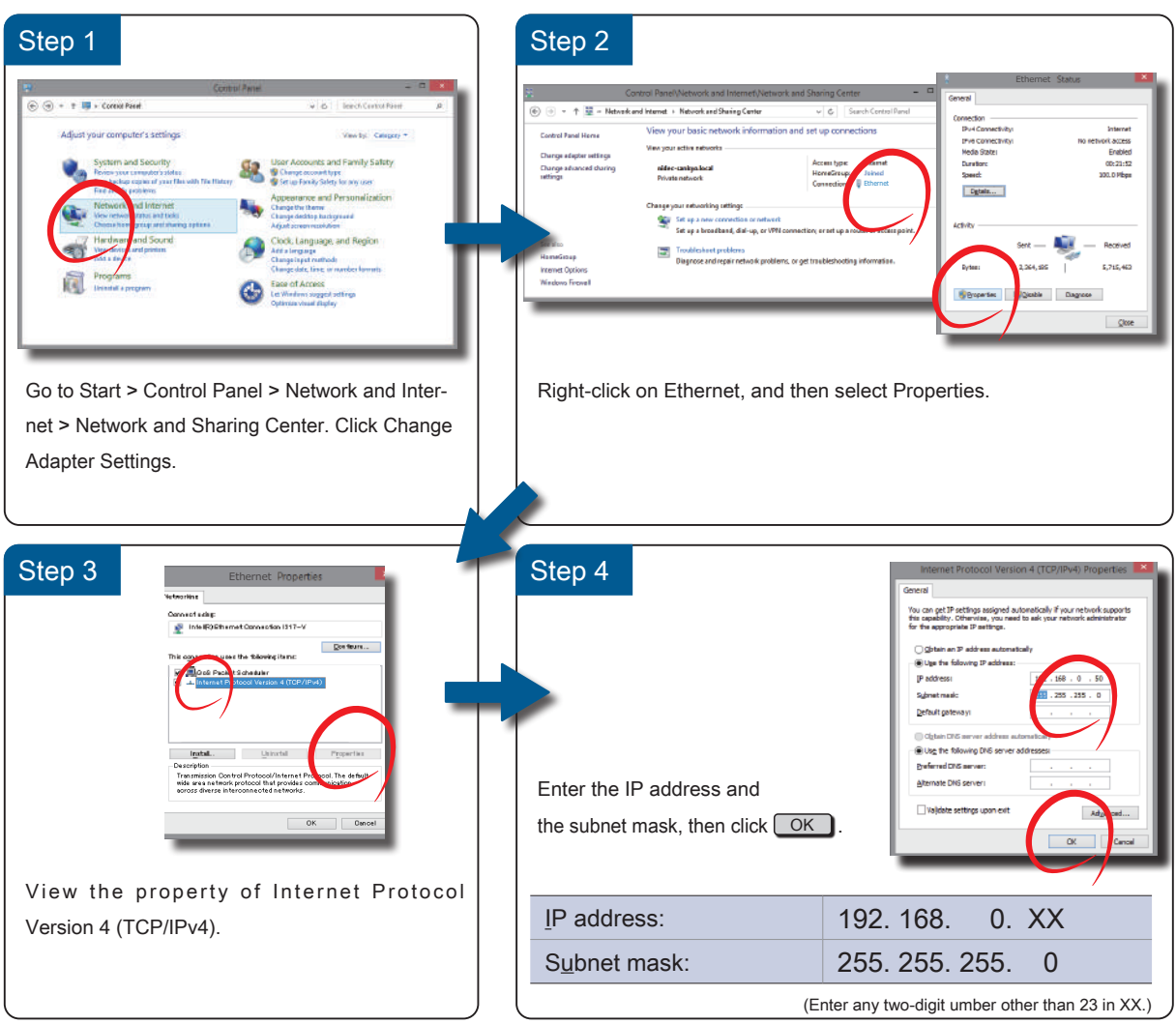

(The screenshots are from Windows 10)

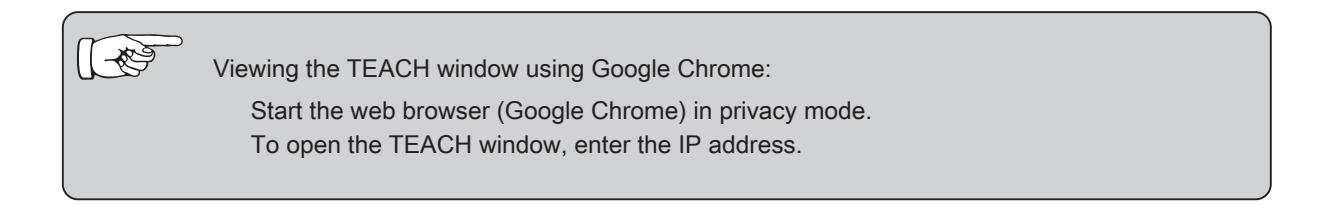

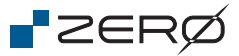

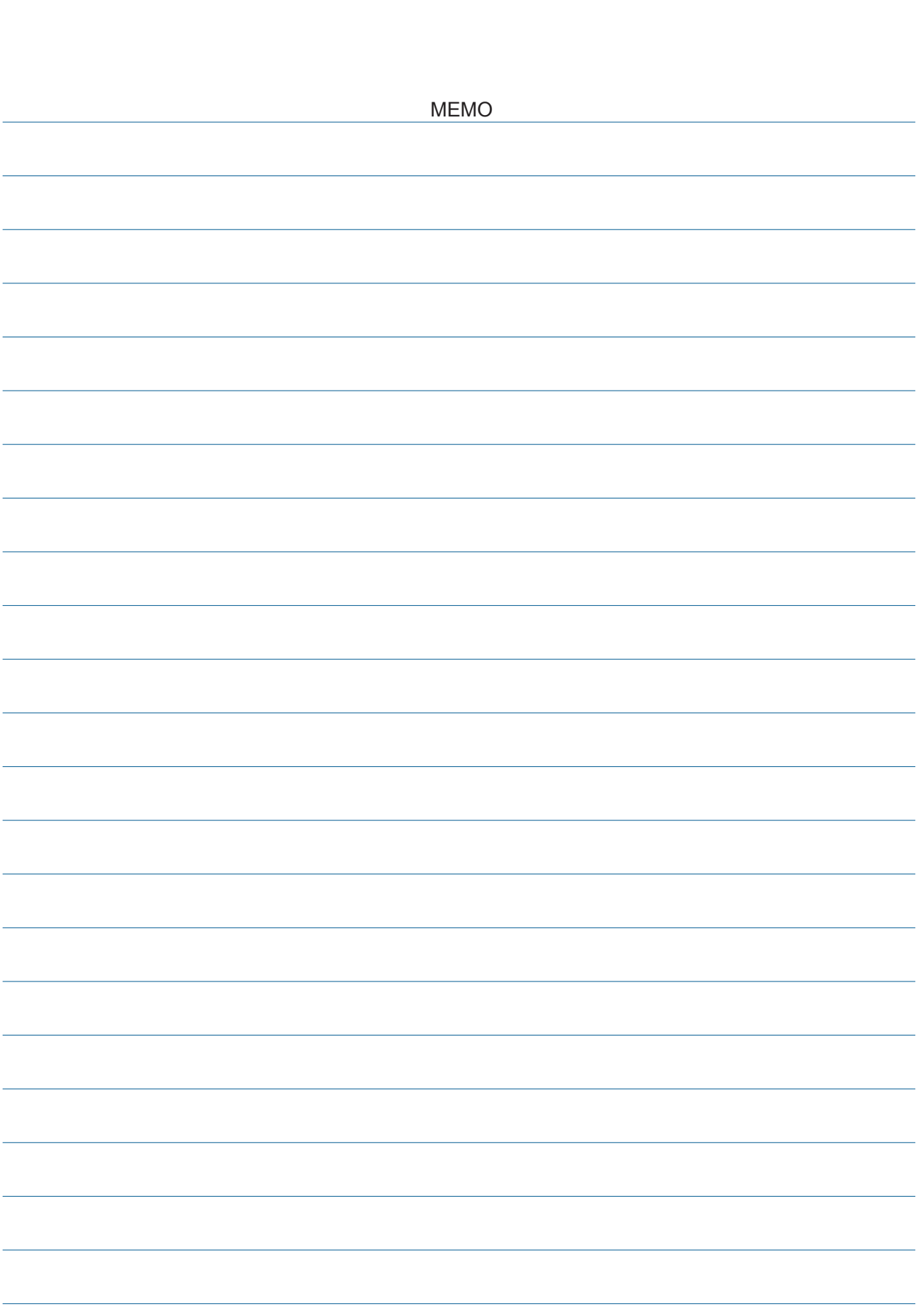

## 6. Wiring and Connections

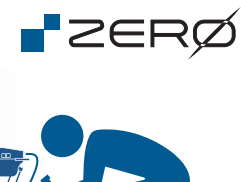

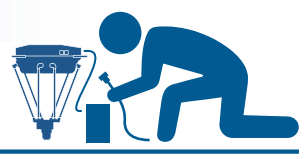

### System Configuration Diagram

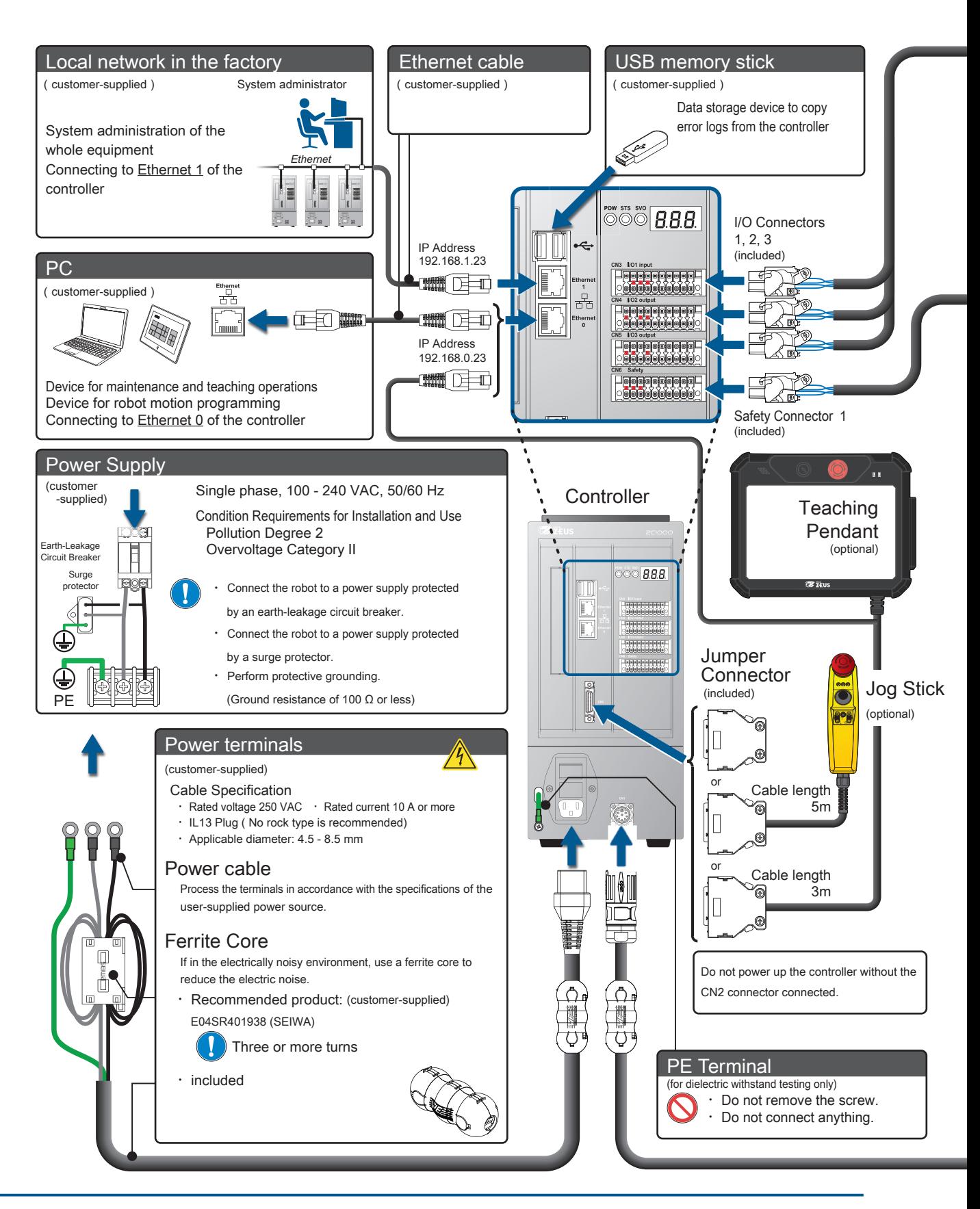

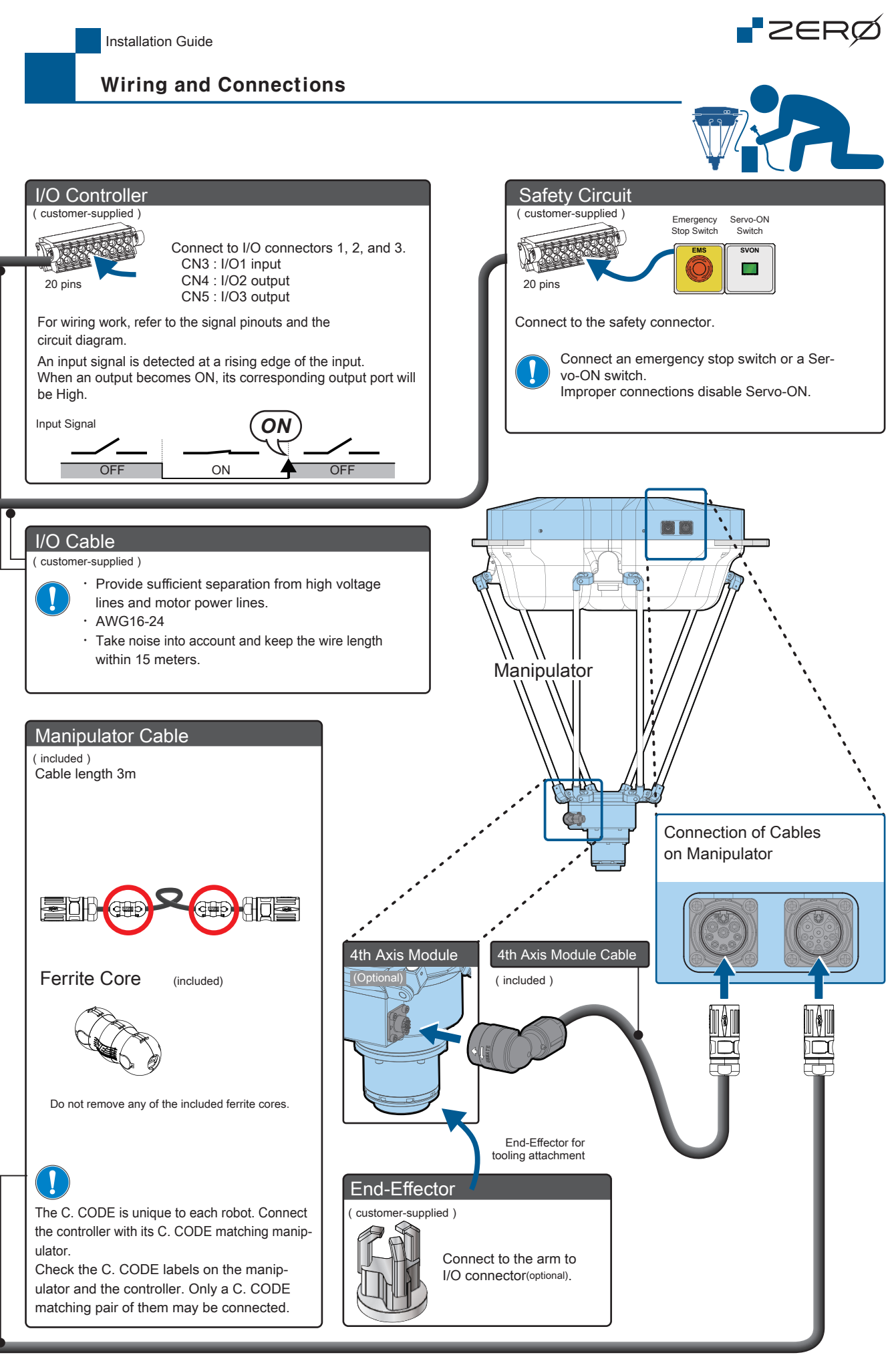

Wiring and Connections Wiring and Connections

## Turning on the Power 7. Turning on the Power

#### Charging the Absolute Encoder

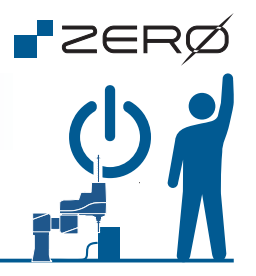

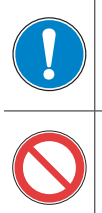

Before turning on the power, verify that wiring is all complete.

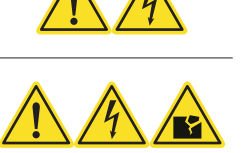

Do not hot-swap any connectors.

## Upon shipment, the robot is in an "ABS LOST"

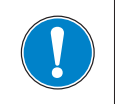

When starting up the robot for the first time, charge the backup battery for the absolute encoder. Do not power up the controller without the CN2 connector connected.

**Charging** Method

1. Connect the controller and the manipulator.

2. Charging starts when the controller is powered up.

Connect the controller and the manipulator as shown in the wiring diagram below. Wiring doesn't have to be complete like the System Configuration Diagram in 6. Wiring and C

Example of Wiring for Charging

Power Supply Single-phase, 100-240 VAC, 50/60 Hz (the power cable is customer-supplied)

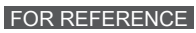

Guidelines for Charge Time and ABS Data Hold Time

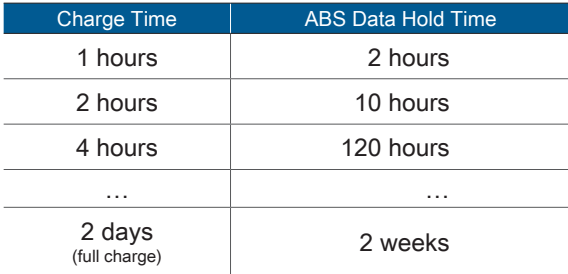

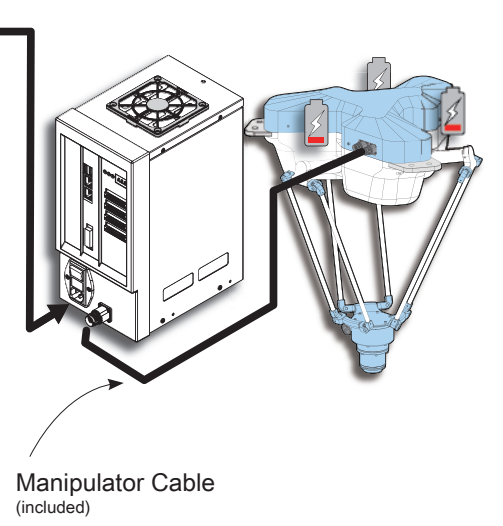

Charging starts even while the controller is in an error state. All of the manipulator joints have one backup battery each.<br>All of the manipulator joints have one backup battery each.

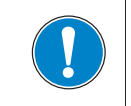

Always perform ABS Homing after charging is complete.

Turning on the Power

#### Before Turning on the Power

There are different ways of preparation, depending on your target operation.

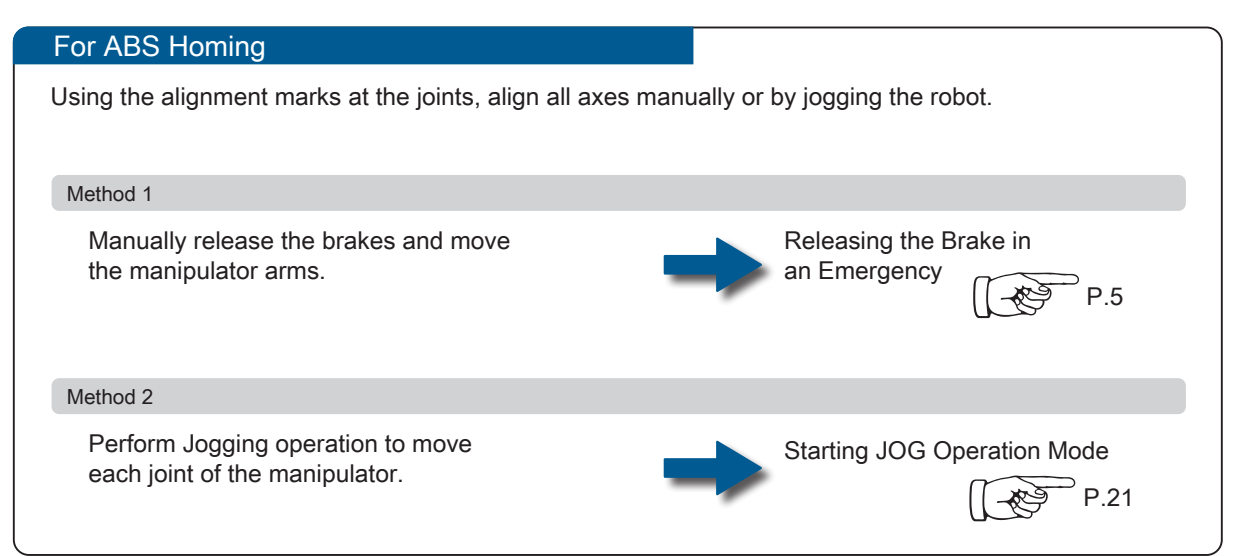

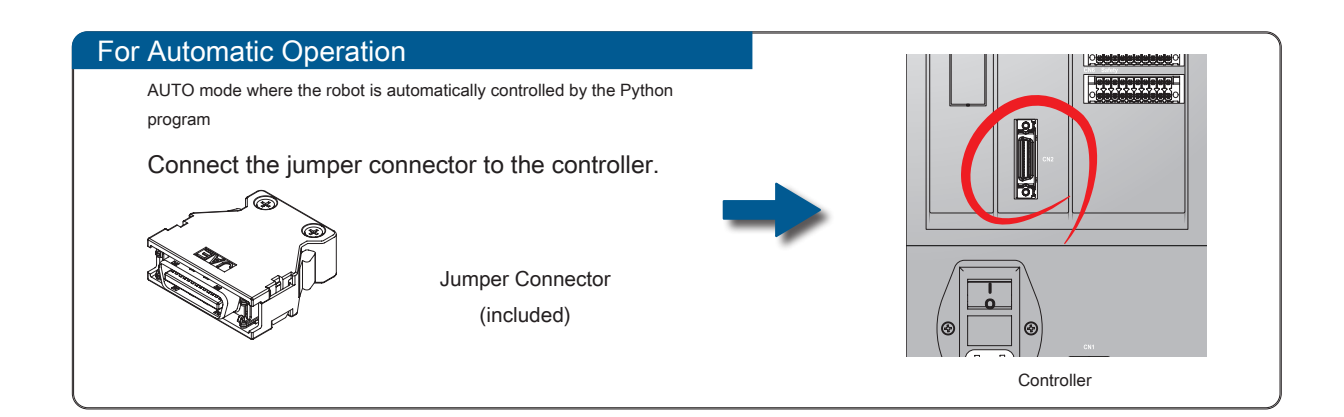

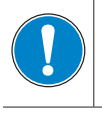

Do not power up the controller without the CN2 connector connected.

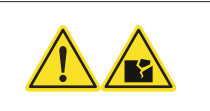

†ZERØ

Installation Guide

Turning on the Power

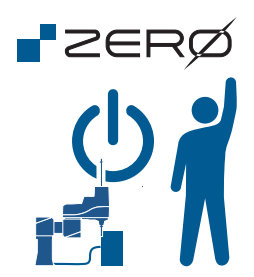

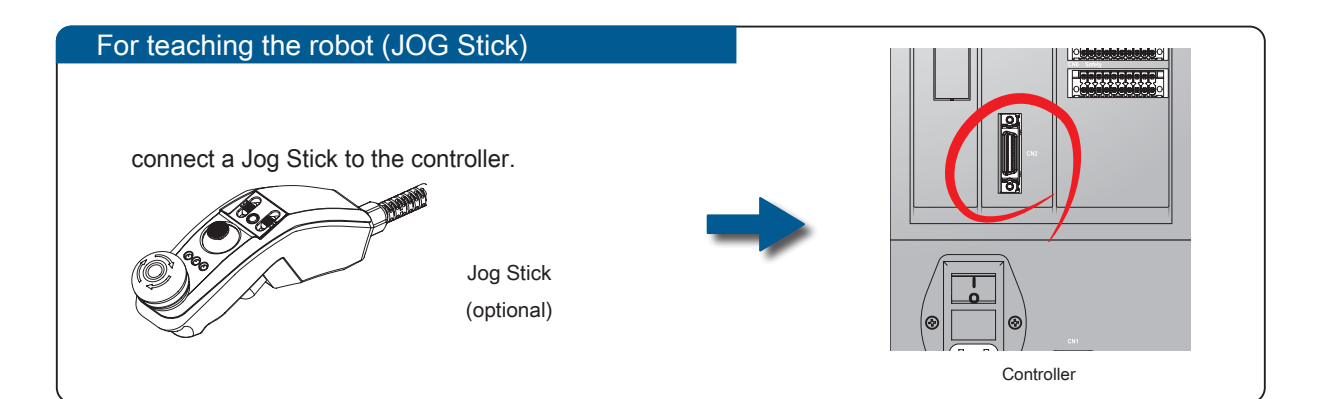

#### For teaching the robot (Teachig Pendant)

Teaching pendant cable consists of two strands of cable. Connect communication cable to the controller's Ethernet 0(below). Connect main cable to the controller's CN2.

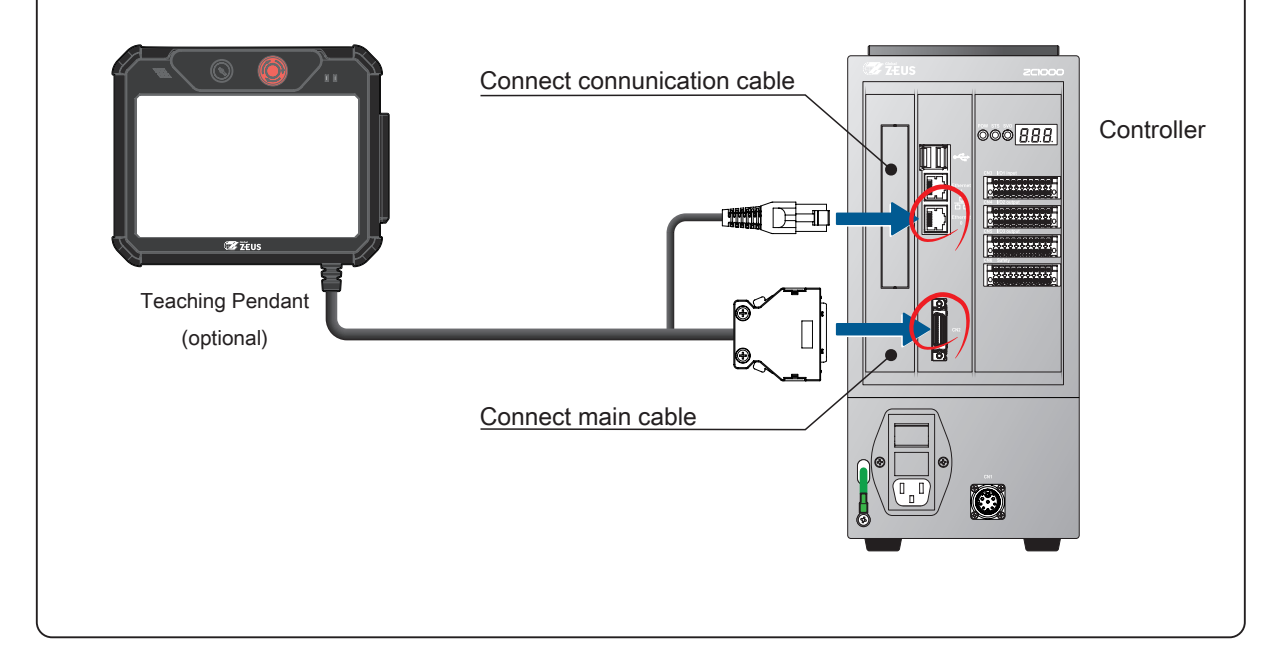

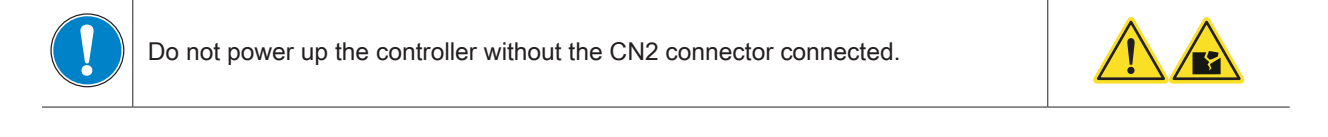

Turning on the Power

#### Turning on the power

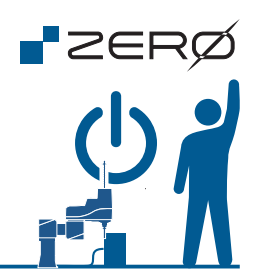

When the power is turned on, the following status codes will appear on the 7-segment display panel.

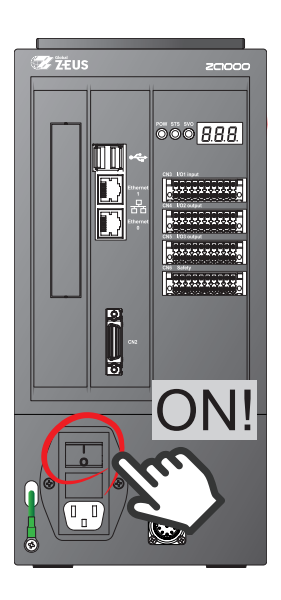

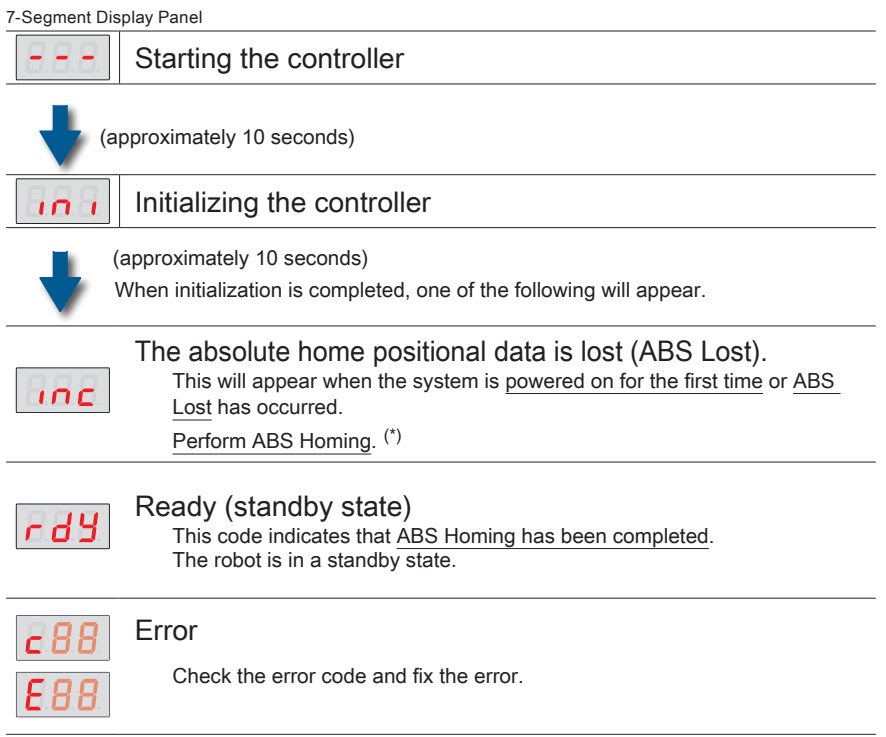

\*) When the manipulator is powered on for the first time, it is missing the absolute positional data.

## JOG Operation 8. JOG Operation

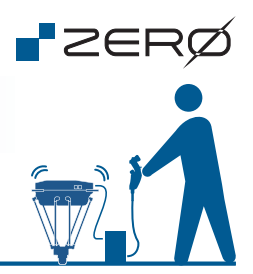

Starting/Ending JOG Operation Mode

JOG operation mode enables you to operate the manipulator safely. Use this mode for aligning the joints via the aliment marks in order to recover the absolute position.

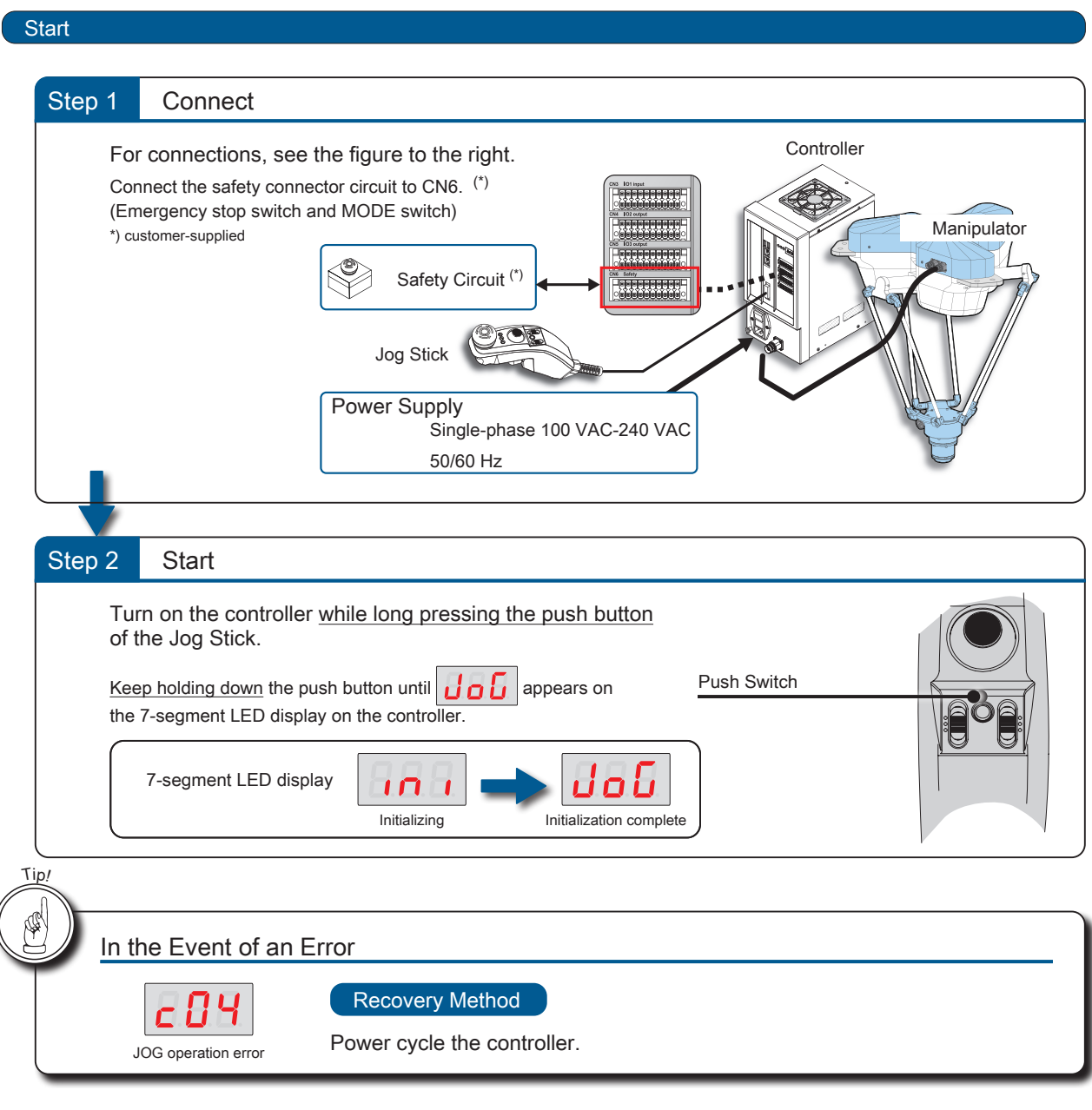

End

 $\overline{\mathcal{L}}$ 

Turn off the controller power.

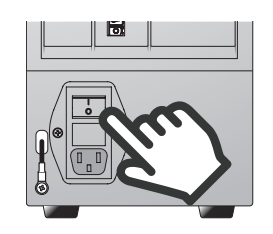

### JOG Operation

tion of jogging a robot is used for Homing and Teaching.

**Step 2** Press the Enable switch to turn the servo on.

**Step 3** Tilt the control lever to start jogging a robot.

#### JOG Operation

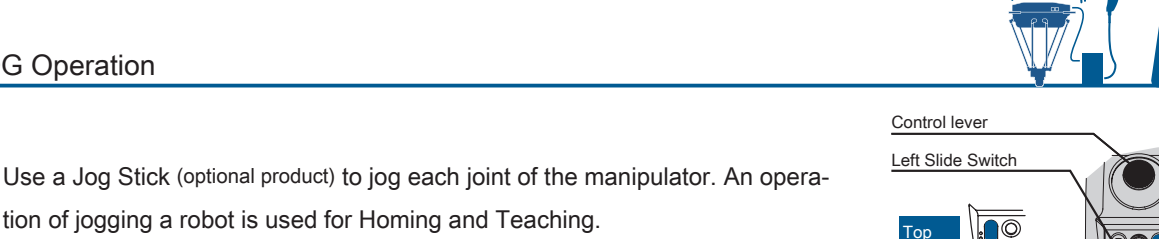

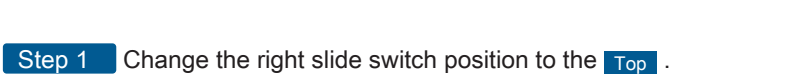

Toggle the left slide switch between Top Center Bottom to select the target joint to operate.

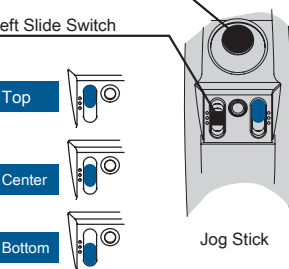

¦z∈RØ

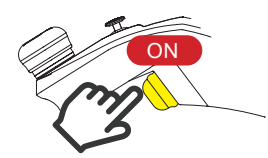

JOINT Coordinate System

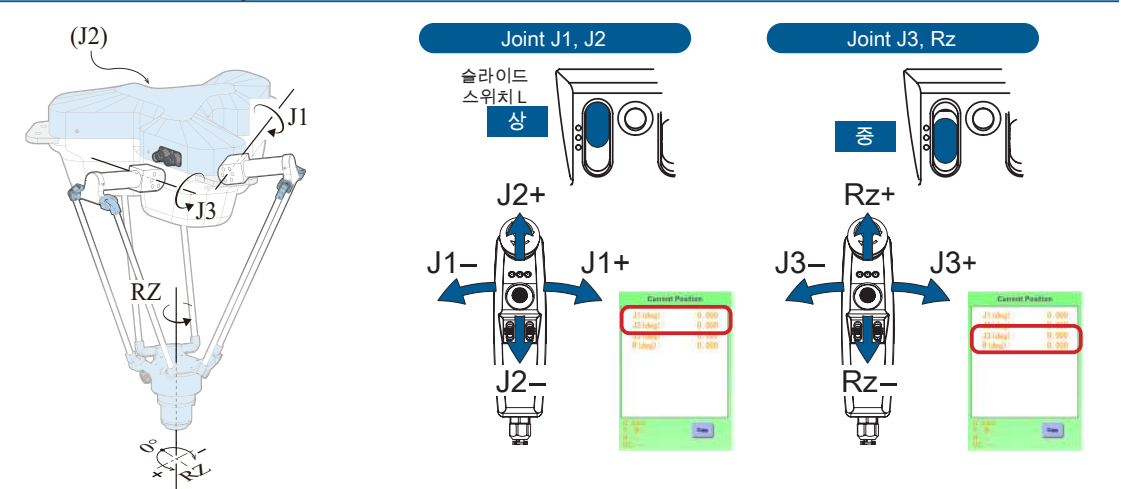

WORLD Coordinate System

 $\mathbb{R}$ 

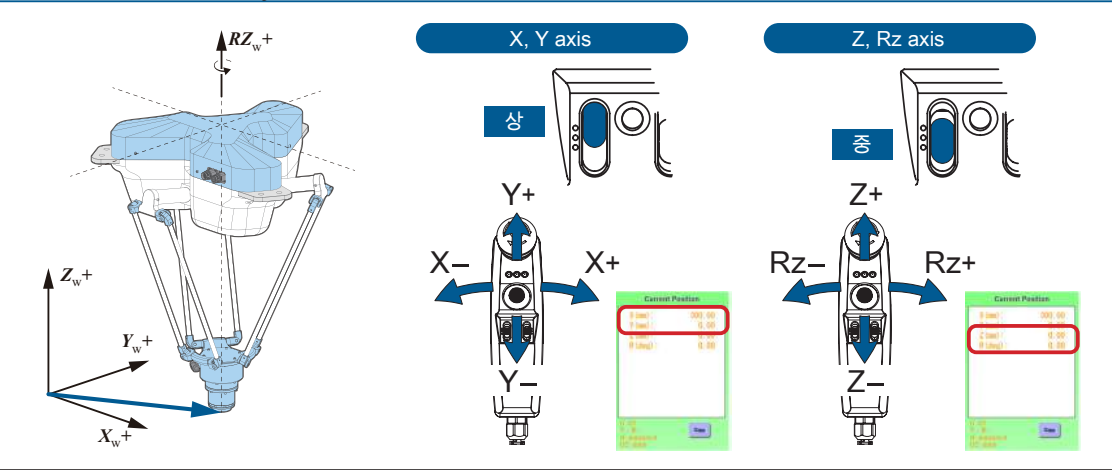

When the WORLD coordinate system is used, unreachable points may exist even within the work envelope, due to the structure of manipulator. Use the JOINT coordinate system to avoid or recover from singularity points.

The JOINT Coordinate System enables the robot to move anywhere in the work envelope.

## ABS Homing 9. ABS Homing

#### ABS Homing

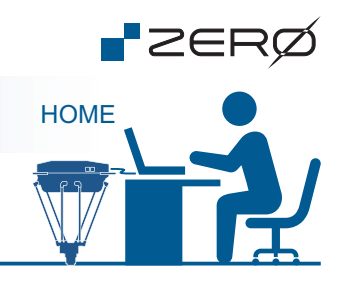

When turning on the robot for the first time, be sure to perform ABS Homing.

・ABS Homing must be done in a Servo-OFF state.  $\cdot$  "Manually" or "by JOG operation", align all axes via the alignment marks.  $\binom{r}{k}$ ・The servo needs to be turned on in the midst of ABS Homing. Prior to ABS Homing, connect the Jog Stick or a switch for turning on the servo.

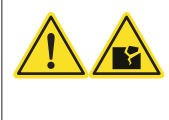

Homing is required if the robot is in an ABS LOST state (e.g., upon unpacking). Homing does not have to be performed regularly.

- \*) The home position varies depending on the model of manipulator. Check the alignment marks carefully.
- \*) When performing ABS Homing for each specific joint, be sure to align the alignment marks of the joint specified.
- \*) The alignment marks are enlarged in the drawings throughout this document. Use them as reference for the locations of actual alignment marks.

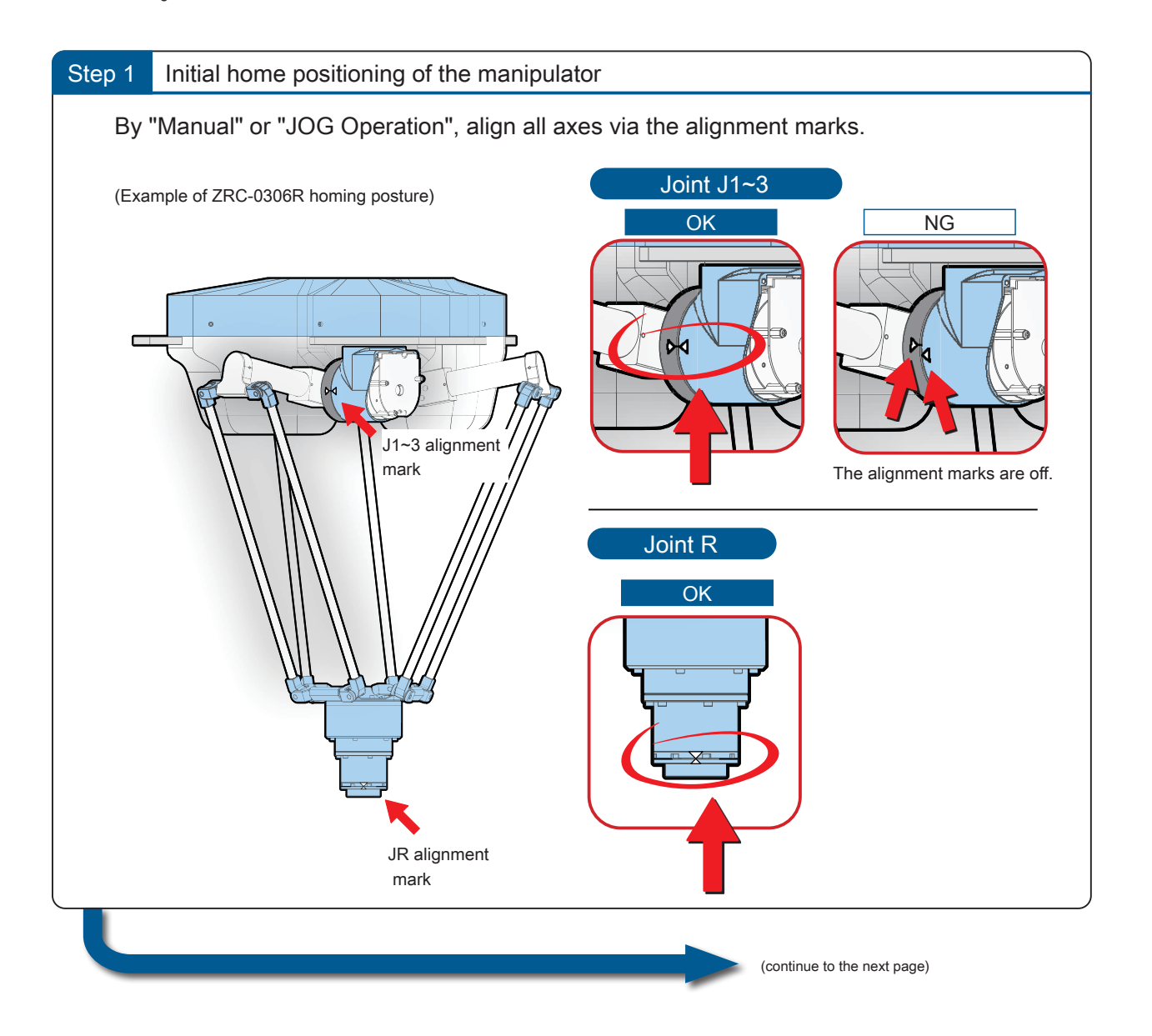

#### ABS Homing

ABS Homing

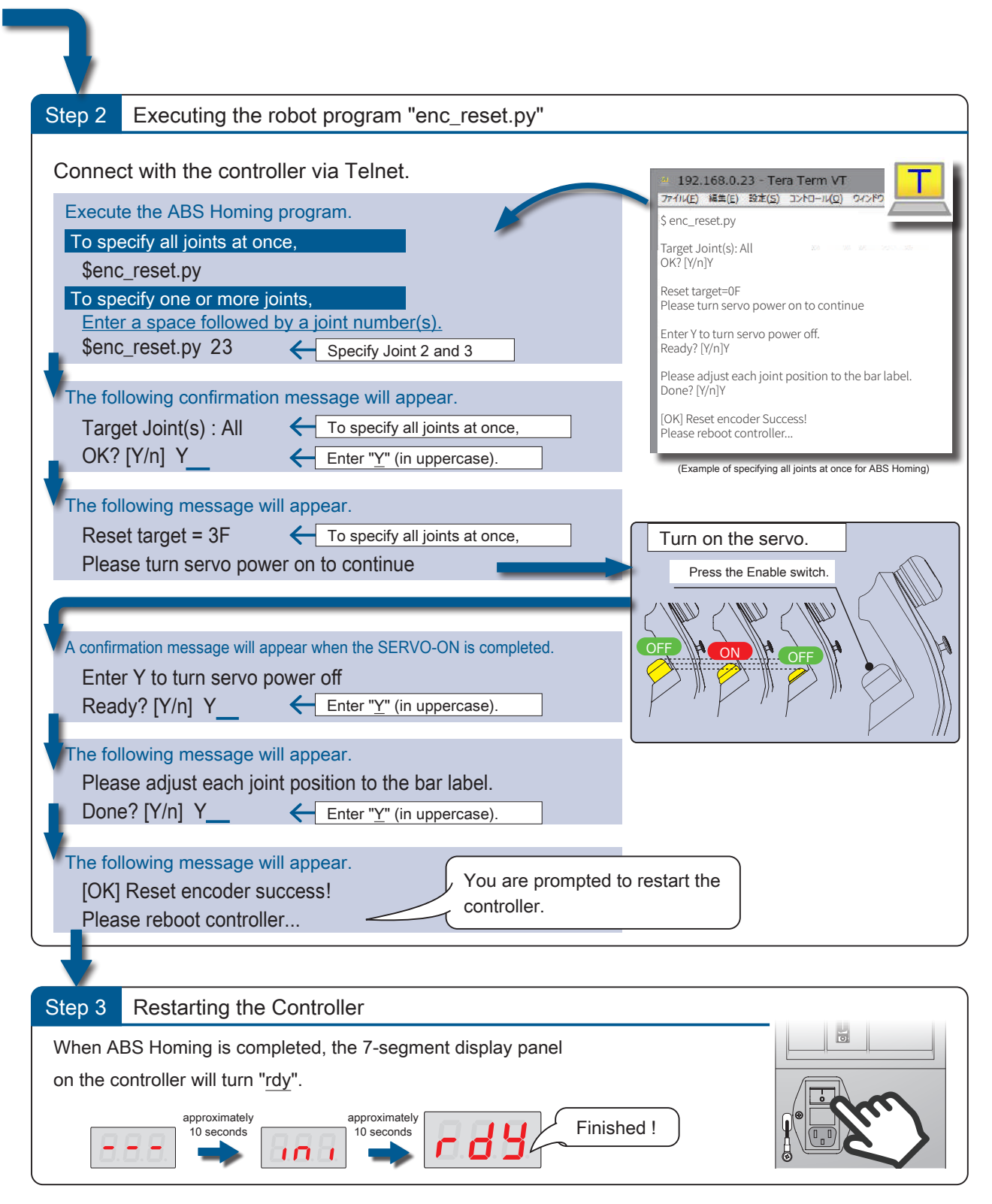

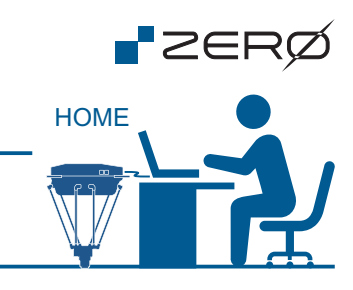

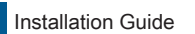

ABS Homing

Checking ABS Homing Result

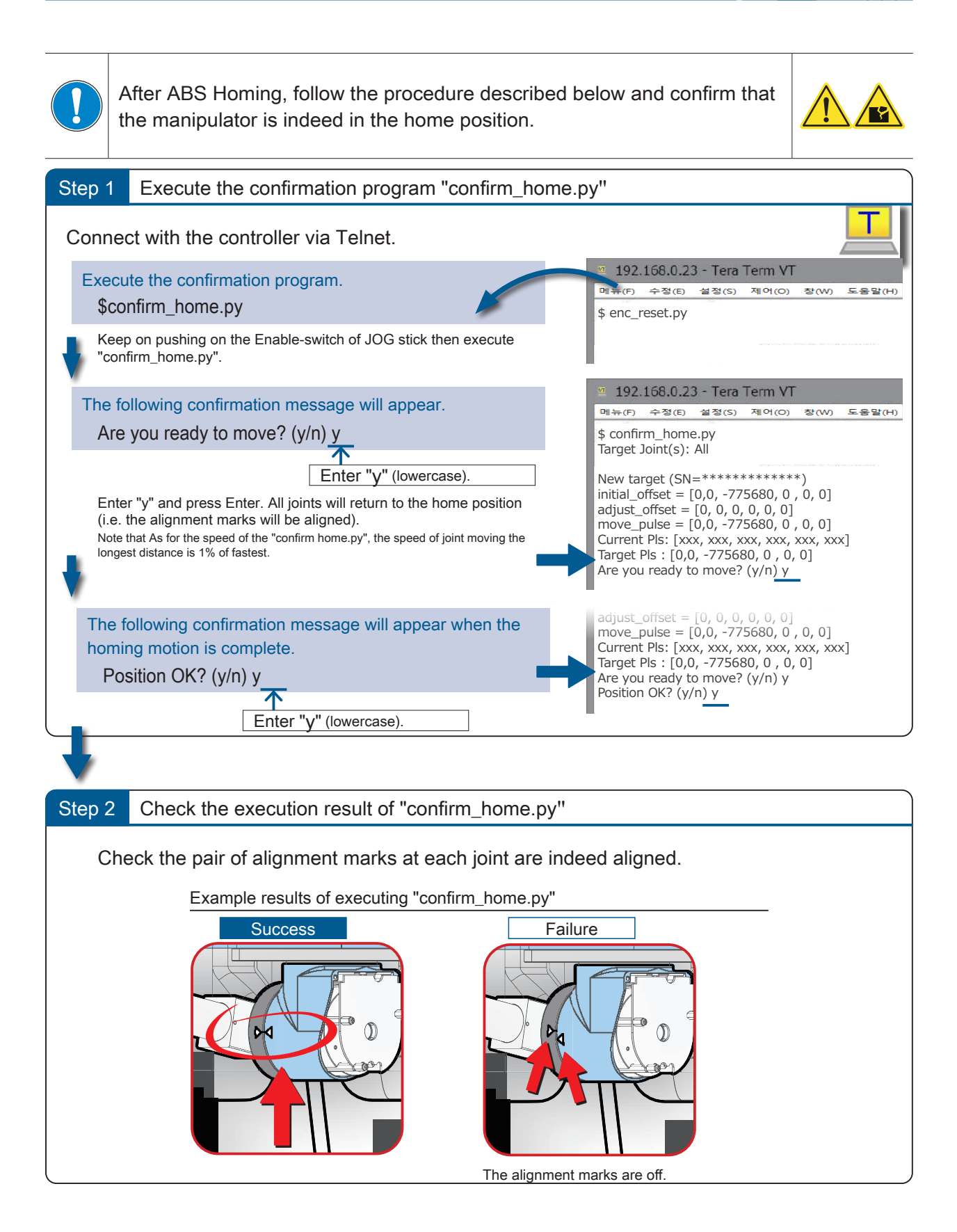

*+20(*

**P**ZERØ

## Preparing for Teaching Preparing for Teaching

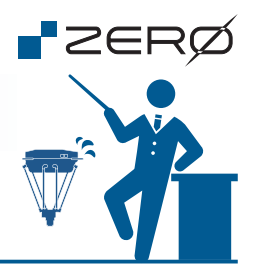

Overview of Teaching Procedure

After ABS Homing is complete, proceed with teaching the robot. During teaching operation, any target position that you move the robot to is recorded as a taught point. These taught points will be used in your robot motion program.

To teach the robot, you need to connect the controller and your PC using the LAN cable, and use our dedicated software named TEACHING PENDANT in the web browser.

Before teaching the robot, connect a Jog Stick to the CN2 port on the controller.

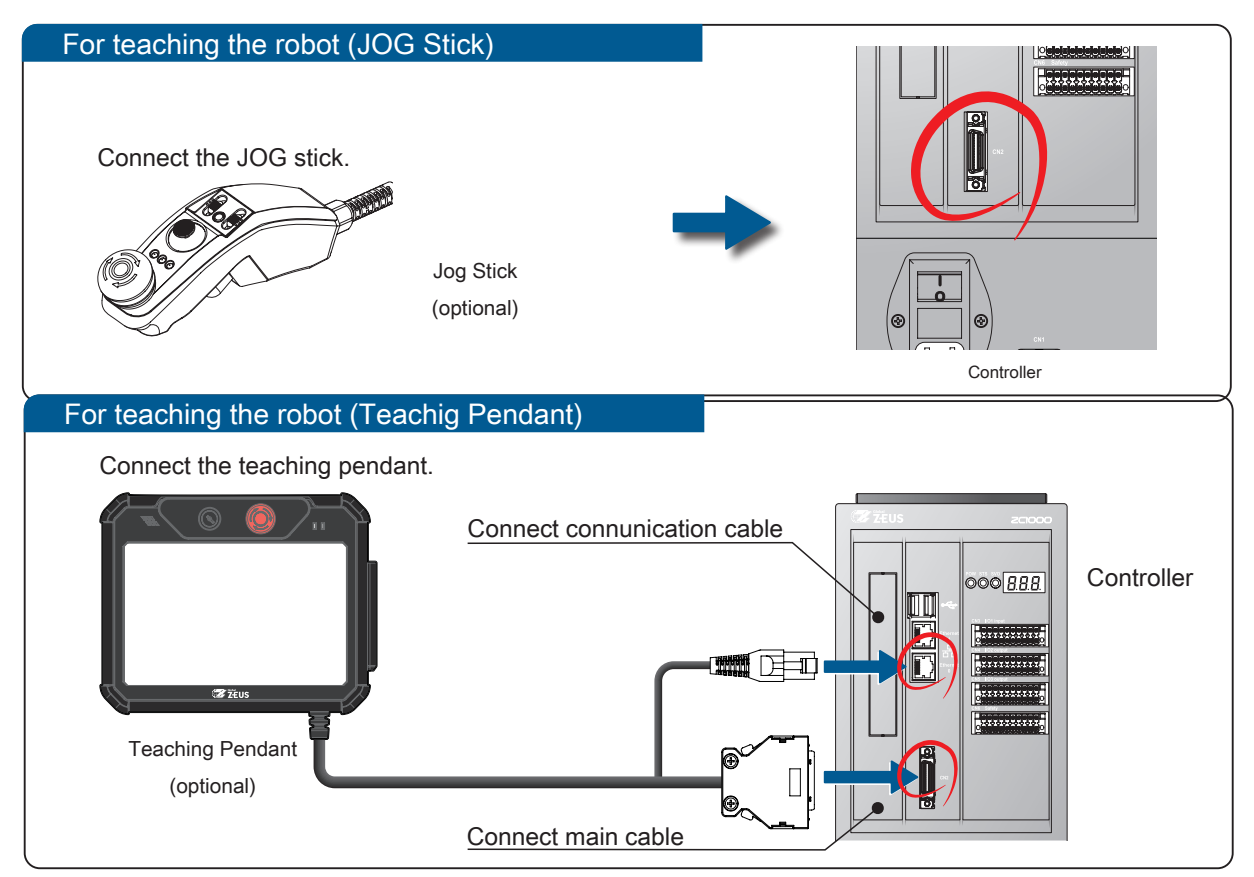

When operating the manipulator for the first time, select the JOINT Coordinate System. Before teaching the robot, be sure that there are no obstacles in the work envelope of the robot. Keep an eye on the manipulator all times while teaching the robot. In the event of emergency, press the emergency stop switch on the Jog stick to stop the manipulator motion. Do not power up the controller without the CN2 connector connected. Do not power off the controller while the manipulator is still in motion. **R** 

### Preparing for Teaching

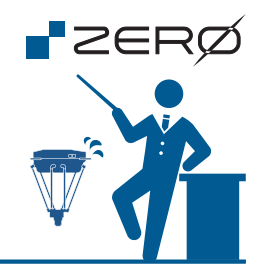

#### Teaching Procedure

Open the web browser Google Chrome and enable private browsing. Enter the controller IP address and start up the TEACH window.

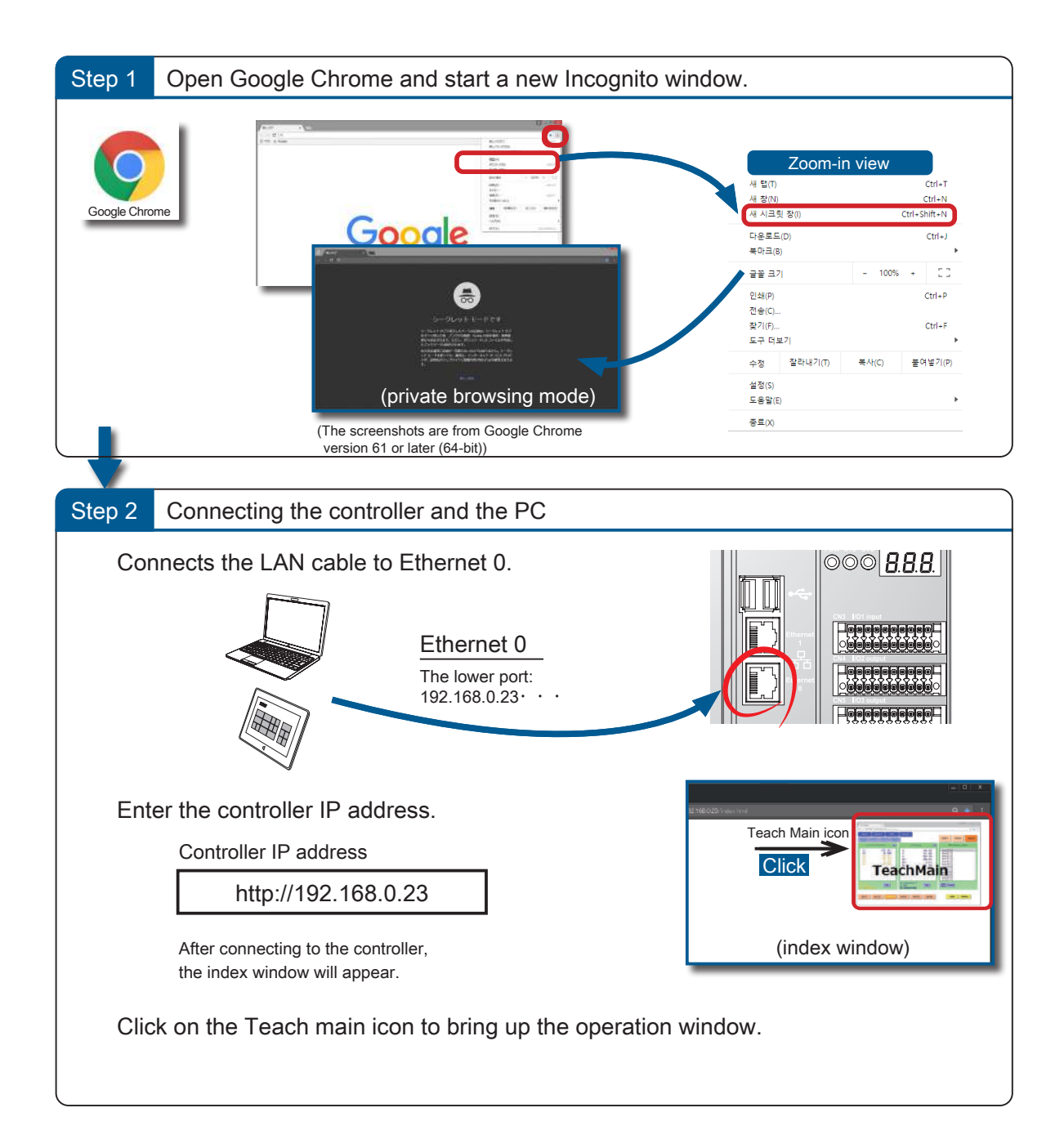

## Troubleshooting Troubleshooting

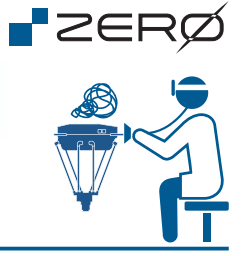

#### System-Defined Errors List

When a system-defined error is detected, its corresponding error code will appear on the 7-segment display panel. Check the detected error type and code in the following list.

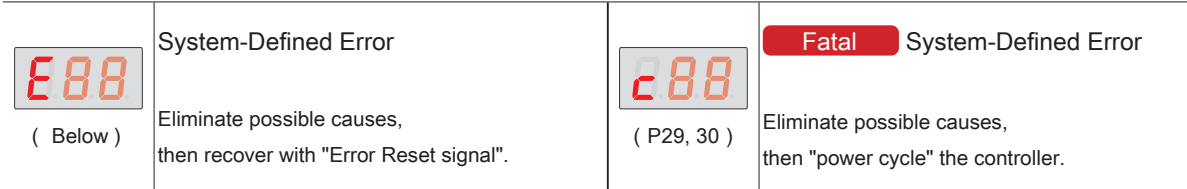

## System-Defined Error

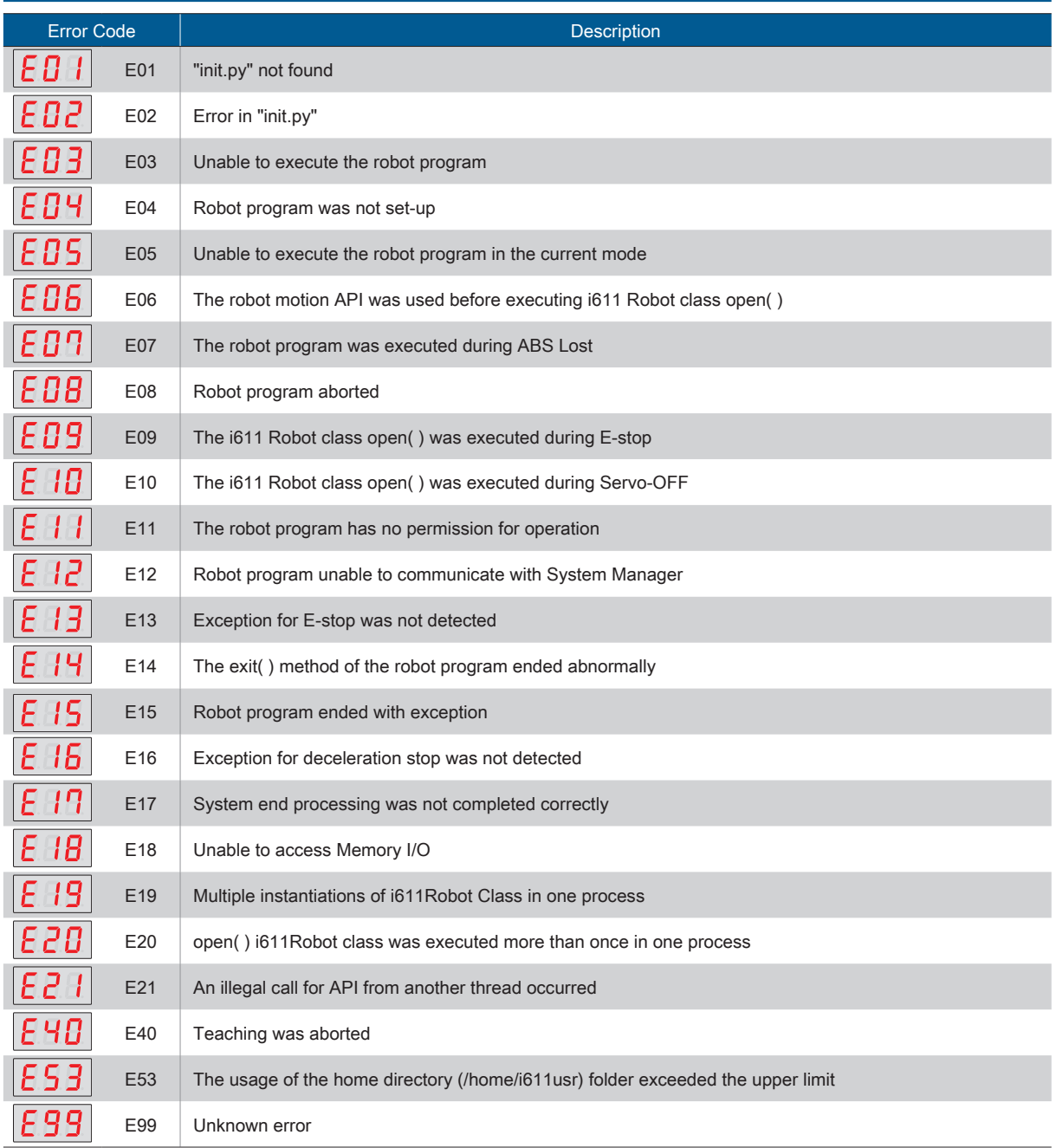

## Troubleshooting

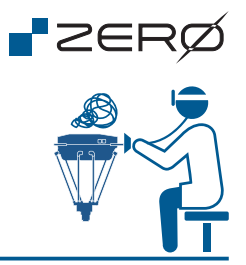

## System-Defined Errors List

## **Fatal** System-Defined Error

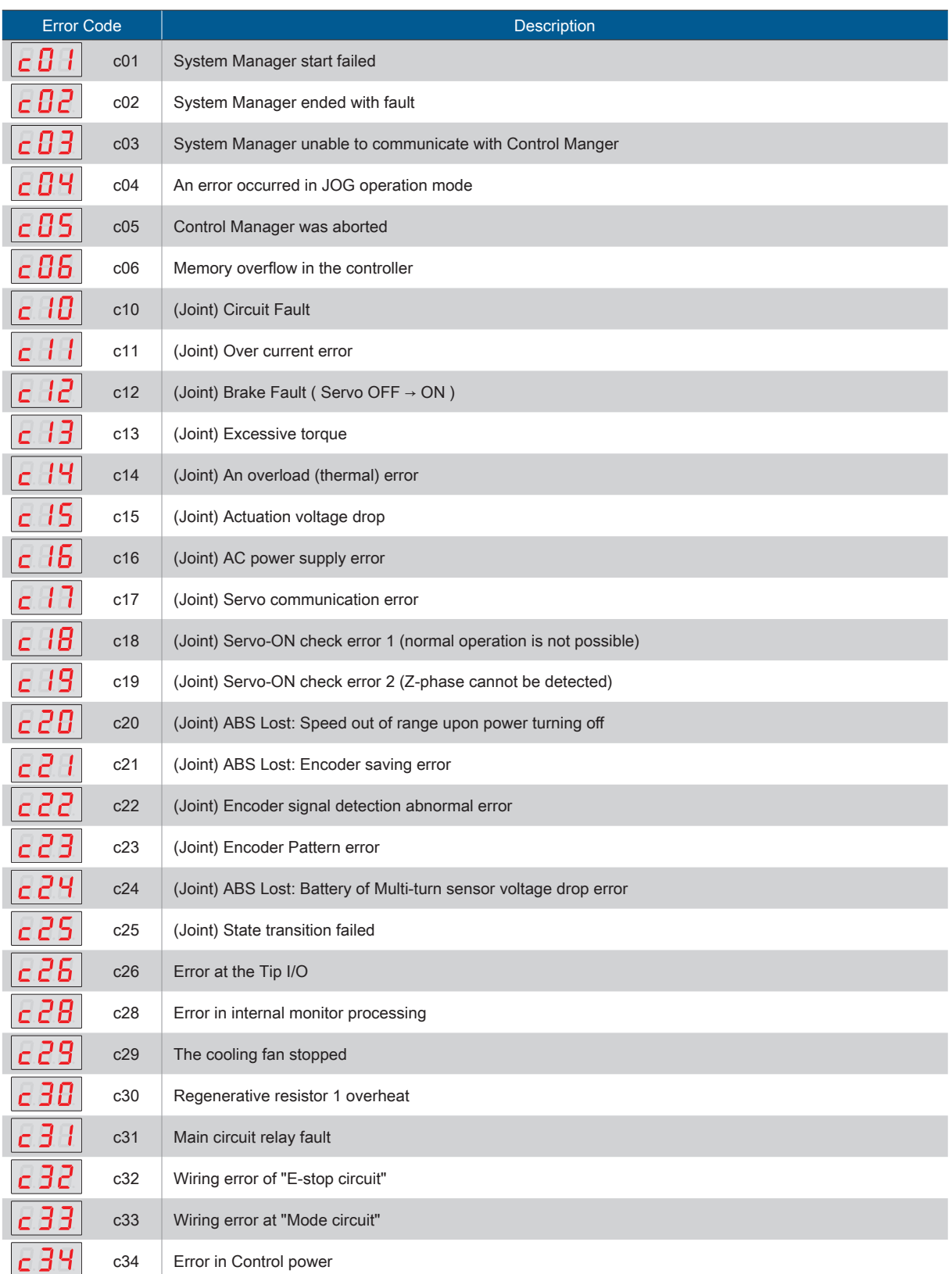

### Troubleshooting

## System-Defined Errors List

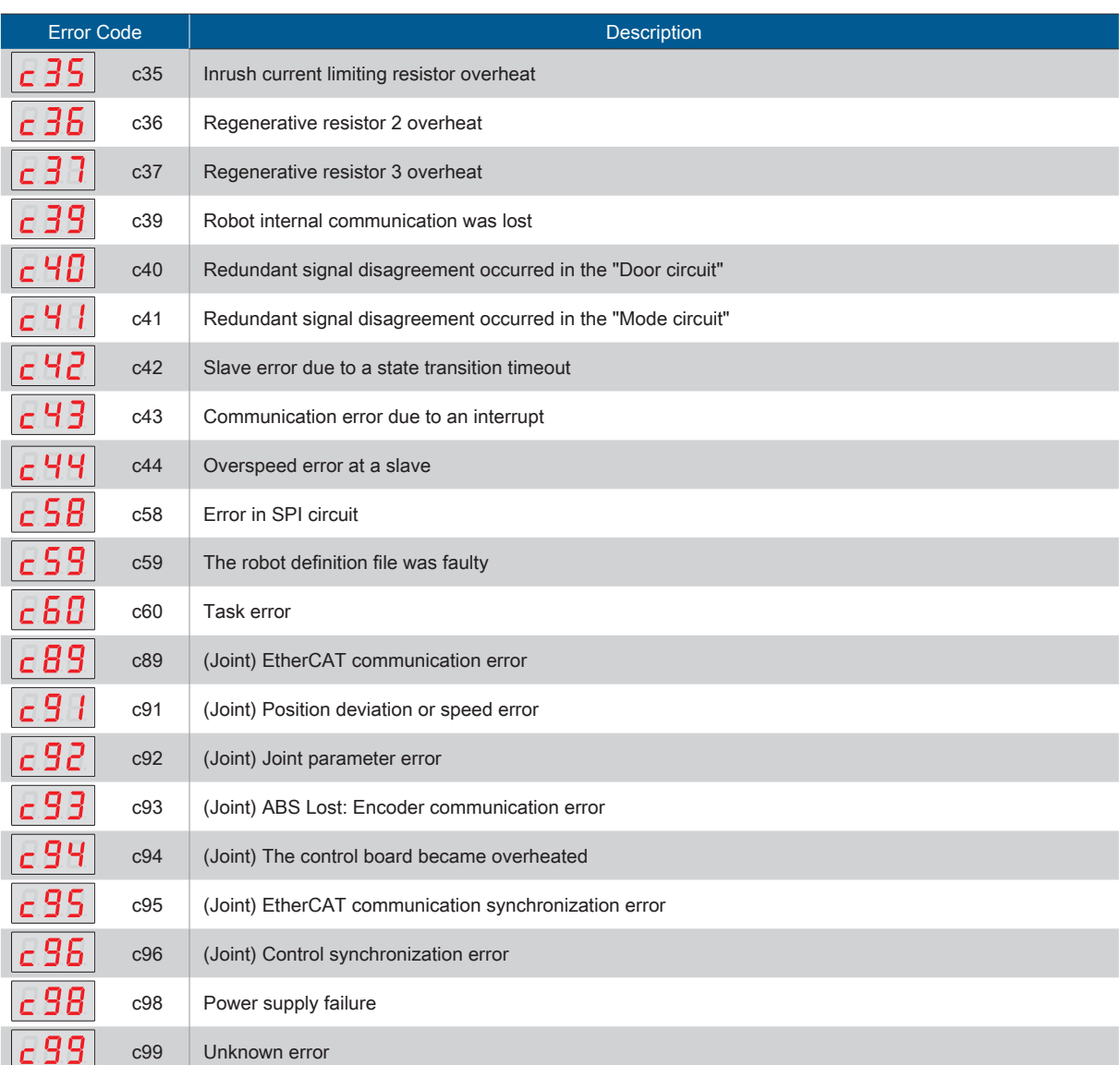

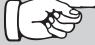

Error logs are saved in the controller. You can download the error logs to your PC for further investigation.

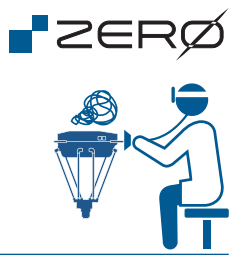

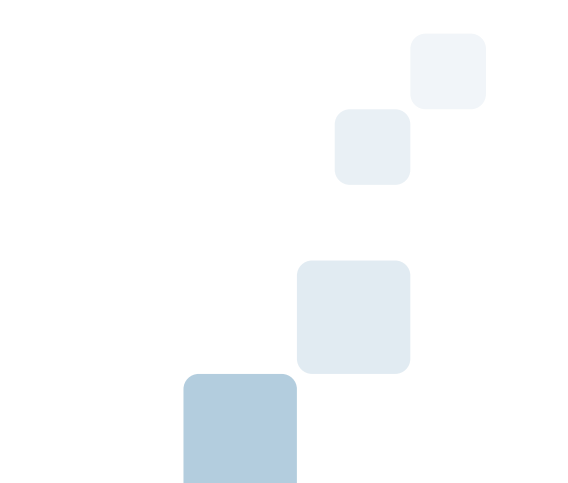

Customer service center

ZEUS : 132, Annyeongnam-ro, Hwaseong-si, Gyeonggi-do, South Korea

e-mail : zero@globalzeus.com